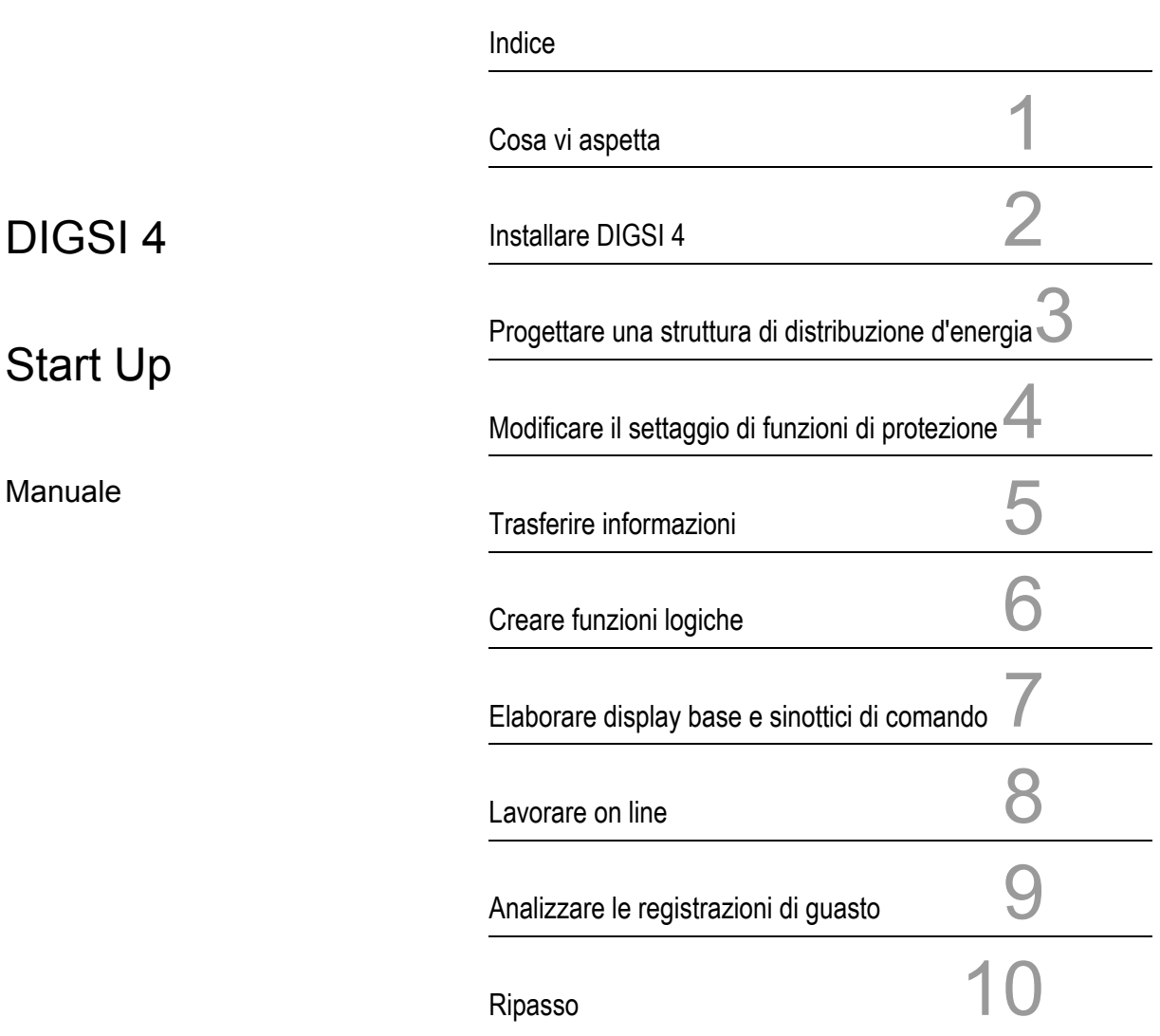

Edizione: 17.02.05 E50417-G1172-C152-A1

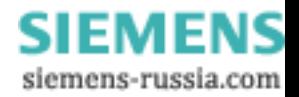

## **Esclusione della responsabilità**

Abbiamo controllato il contenuto di questa pubblicazione circa la sua conformità con l'hardware e il software descritti. Tuttavia non si possono escludere divergenze, pertanto non ci riteniamo responsabili per eventuali errori od omissioni nelle informazioni fornite. Le indicazioni contenute in questo manuale vengono controllate costantemente, e le necessarie correzioni sono contenute nelle edizioni successive. Siamo grati per eventuali suggerimenti tesi al miglioramento.

Ci riserviamo il diritto di modifiche tecniche. V04.60.03

**Copyright**<br>Copyright © Siemens AG 2005 All Rights Reserved<br>La riproduzione o la trasmissione di questo documento come pure<br>l'utilizzo e la divulgazione del suo contenuto non sono consentiti<br>senza preventiva autorizzazion richiesta di risarcimento danni. Tutti i diritti riservati per la concessione di brevetti o la registrazione di modelli di utilità o disegni.

**Marchi registrati** DIGSI® è una marca registrata della SIEMENS AG. Le altre denominazioni contenute in questo manuale possono essere dei marchi il cui utilizzo tramite terzi per i propri scopi potrebbe ledere i diritti dei proprietari.

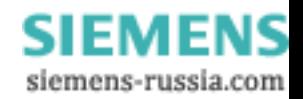

## **Indice**

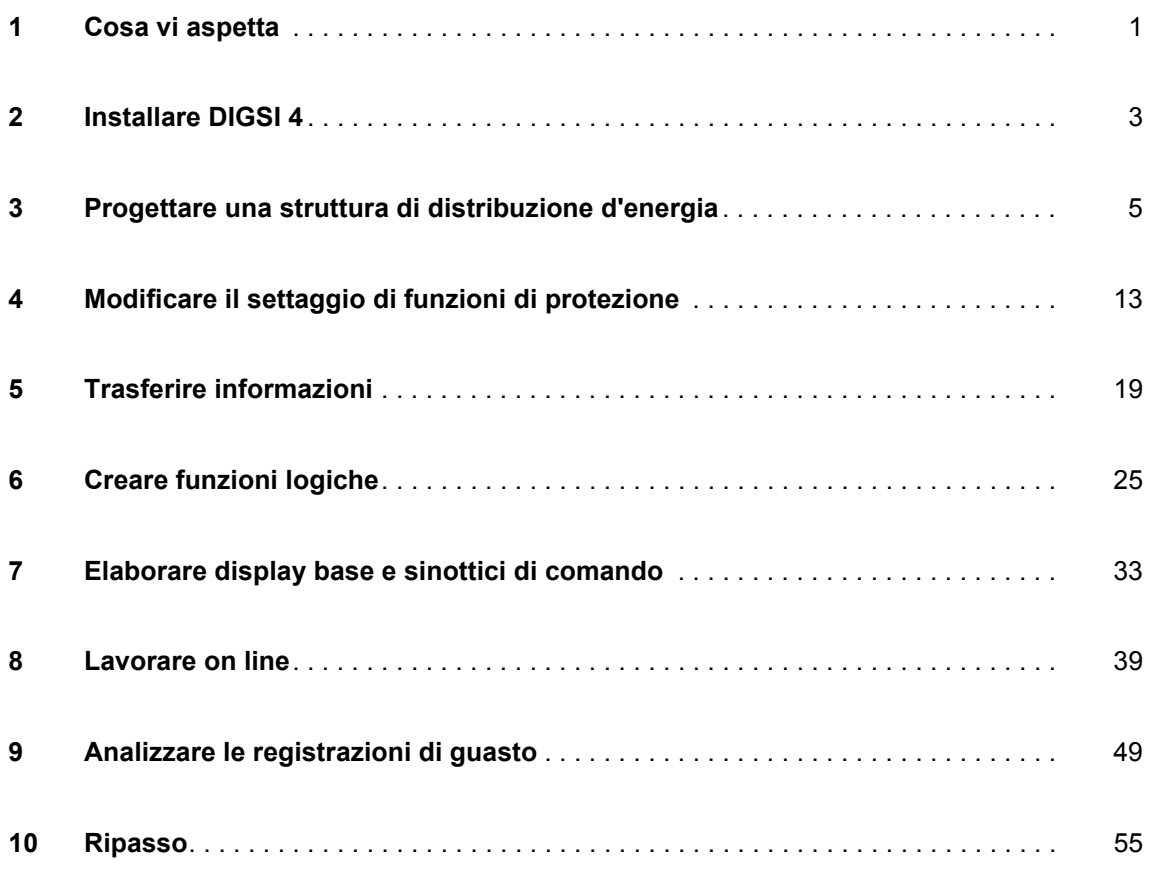

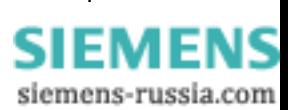

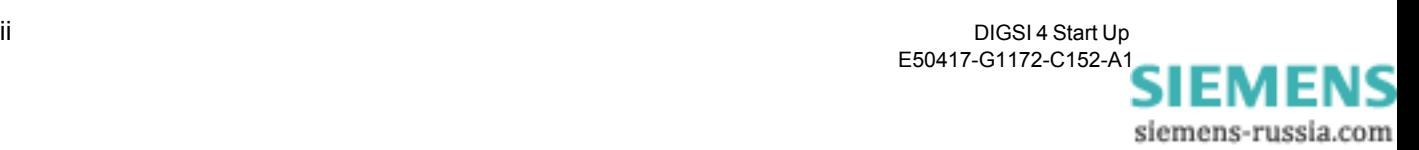

## <span id="page-4-0"></span>**Cosa vi aspetta 1**

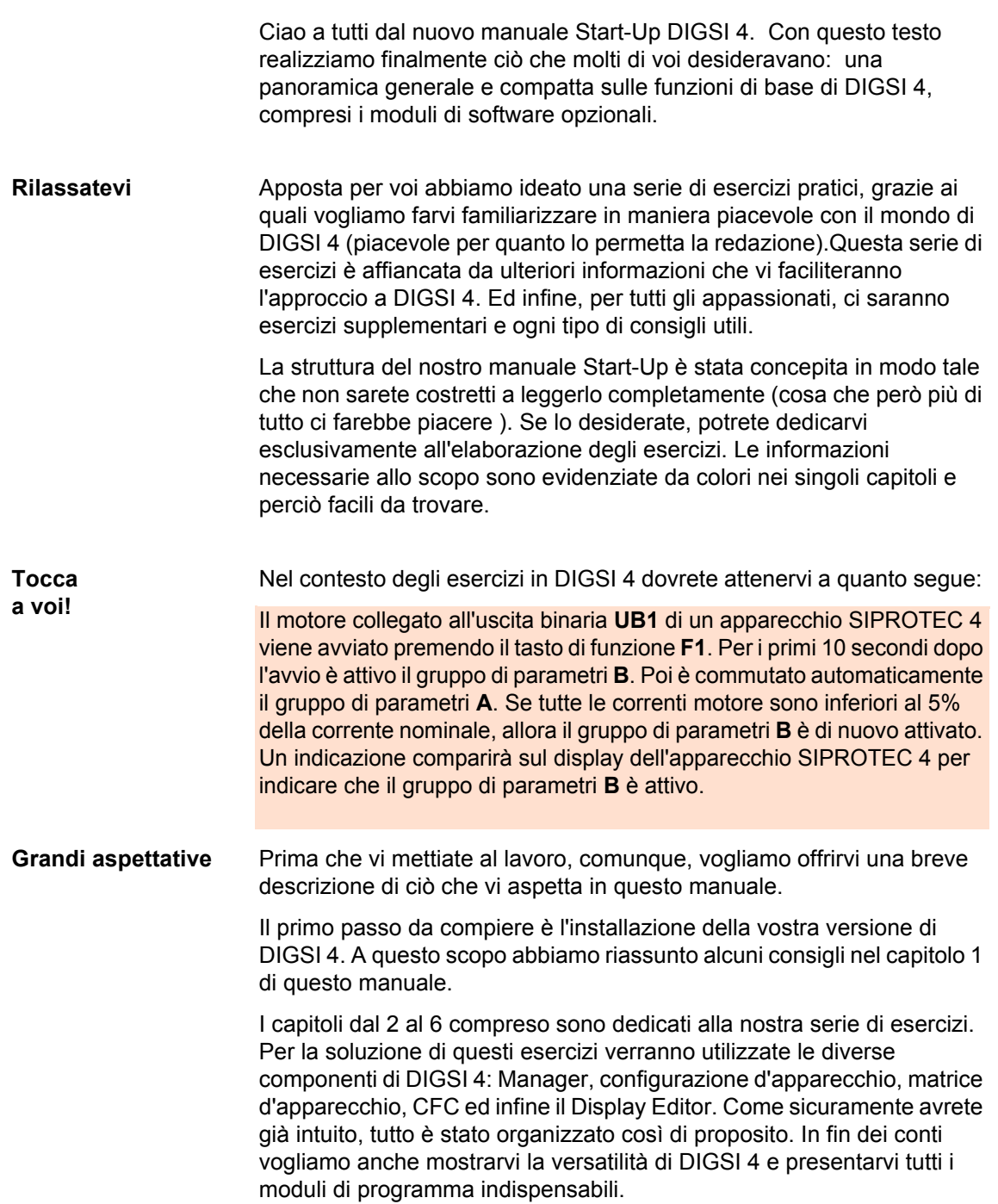

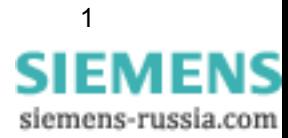

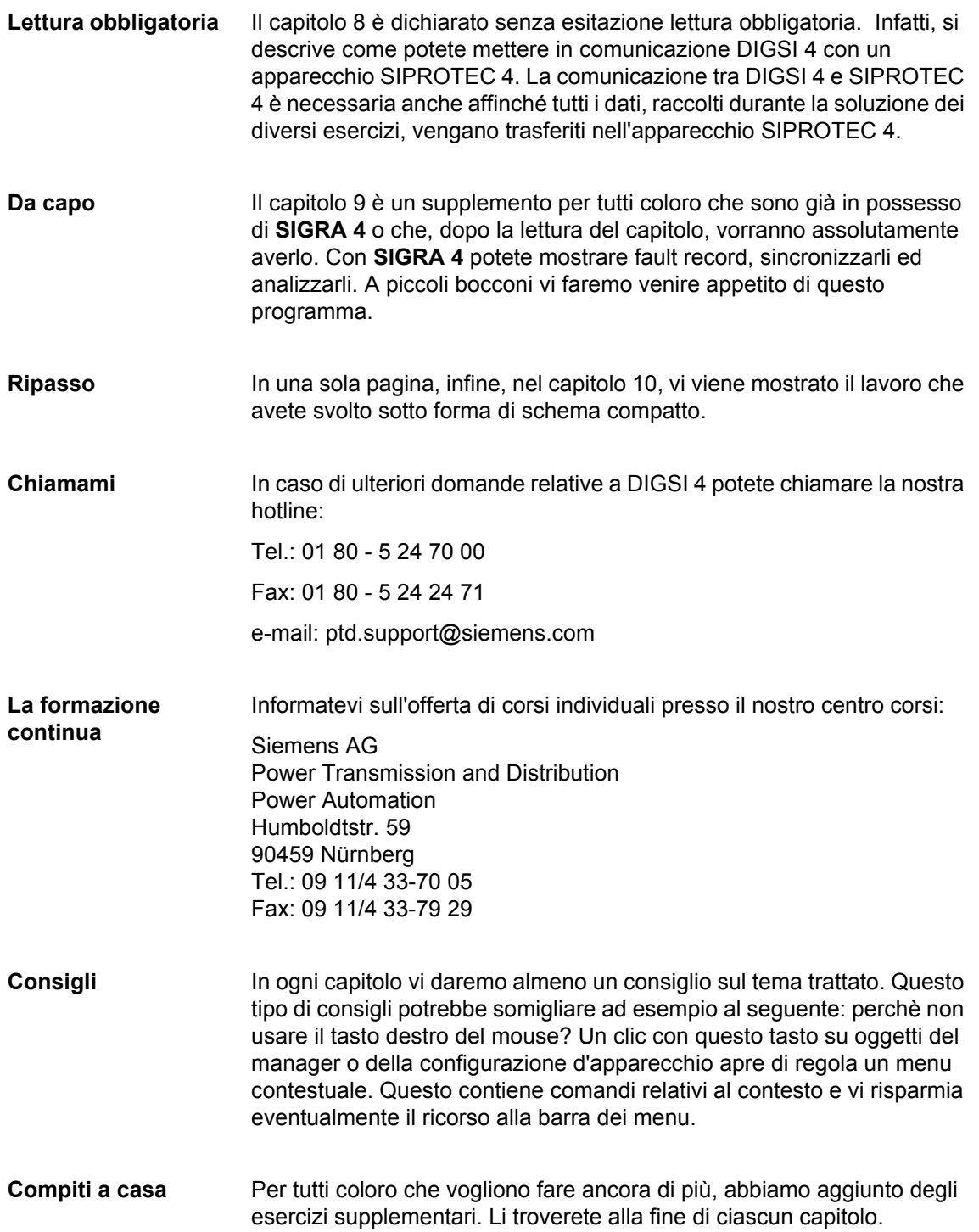

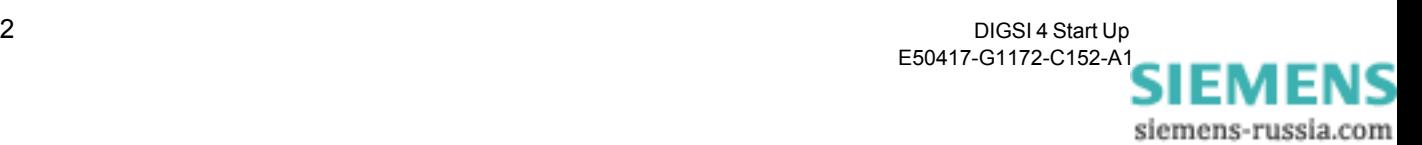

## <span id="page-6-0"></span>**Installare DIGSI 4 2**

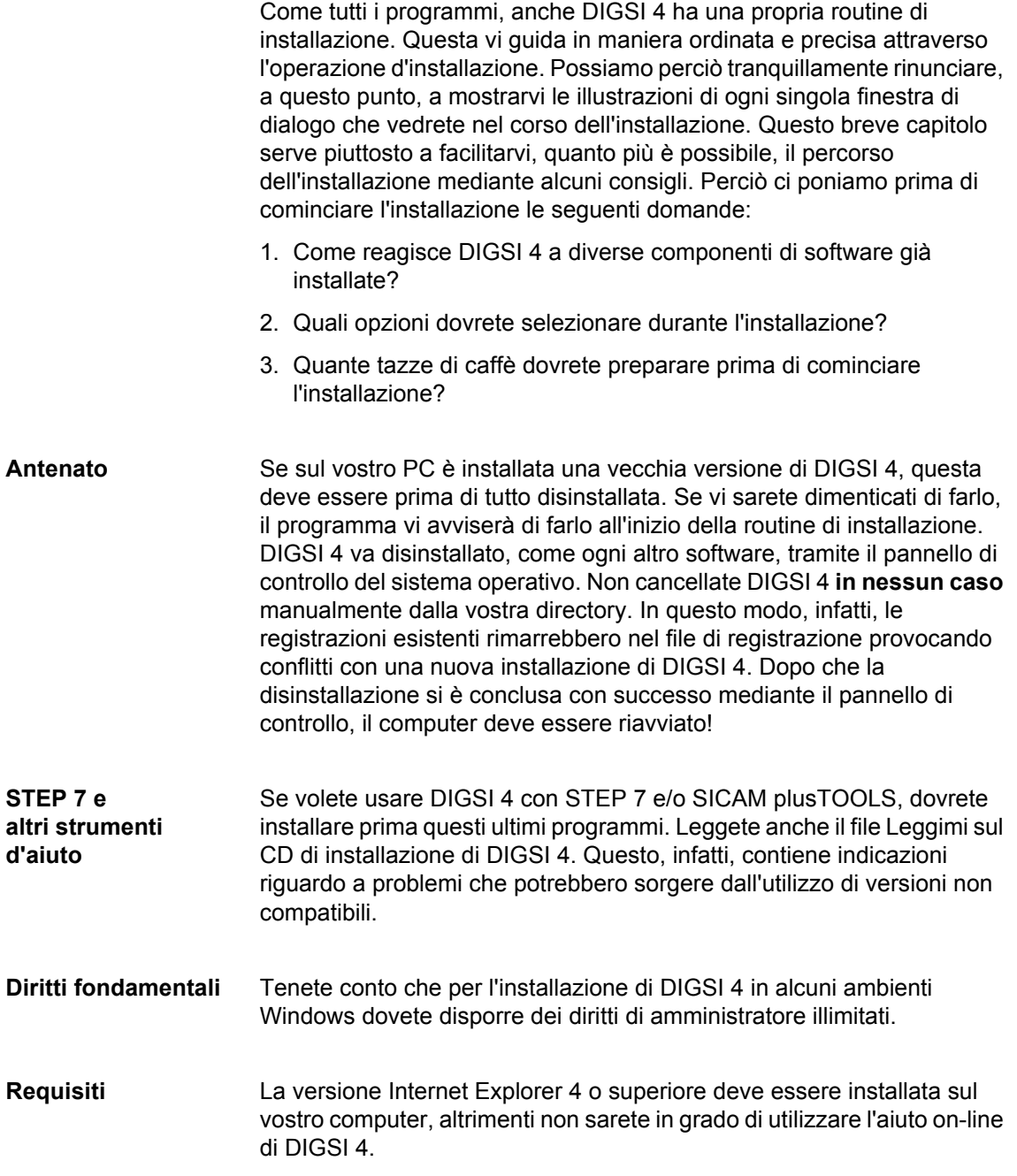

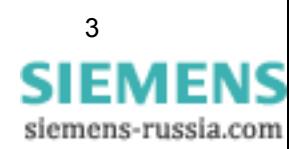

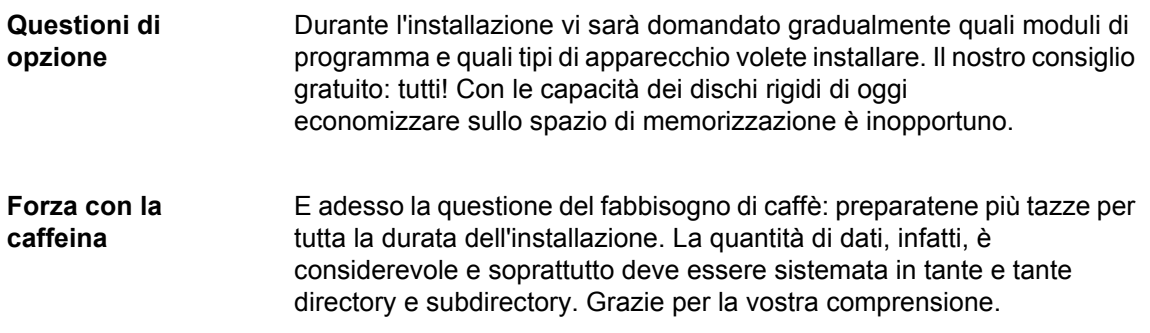

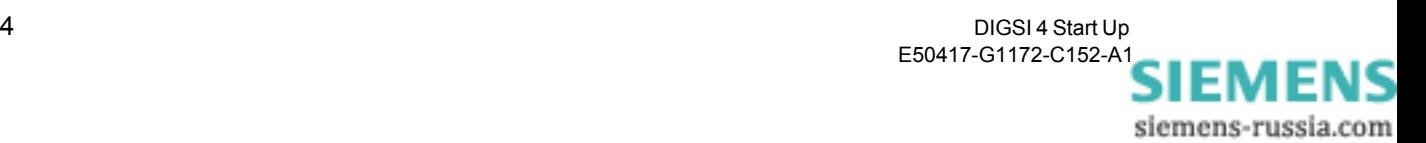

# <span id="page-8-0"></span>Progettare una struttura di distribuzione d'energia<sup>3</sup>

Avete installato con successo DIGSI 4 sul vostro computer e adesso siete impazienti di cominciare sul serio? E allora andiamo ai posti di partenza!

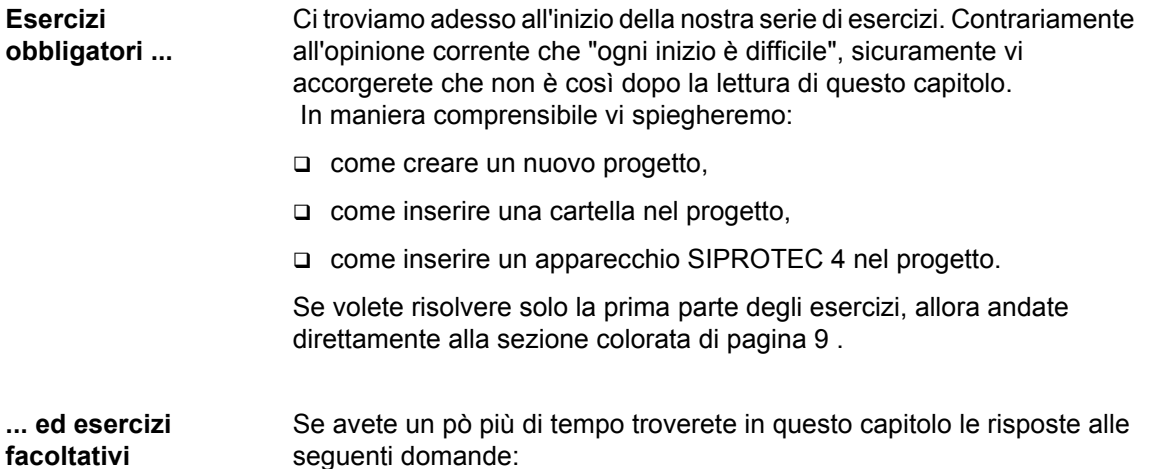

- Che cosa fa DIGSI 4 Manager ?
- Che cosa s'intende per "progetto" e come viene gestito da DIGSI 4 Manager?
- Esiste qualche consiglio utile per la progettazione?

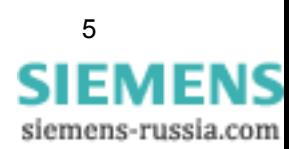

**Avviami** Il cammino comincia col primo passo e questo per noi significa: avviare DIGSI 4 ! Dopo che il nostro sassofonista vi avrà salutato, si aprirà sotto i vostri occhi quello che chiamiamo DIGSI 4 Manager .

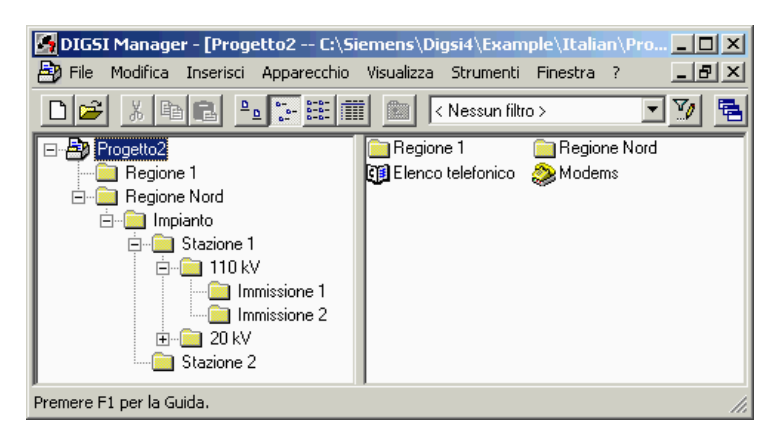

DIGSI 4 Manager con un progetto aperto

- **Il centro di DIGSI 4** DIGSI 4 Manager è l'elemento centrale per eccellenza in DIGSI 4. Esso vi serve per la gestione di ciascun componente del vostro sistema di distribuzione di energia. Ciò fa sorgere immediatamente tre domande :
	- A) Cosa s'intende per **componenti** ?
	- B) Cosa s'intende per **sistema di distribuzione di energia** ?
	- C) Cosa s'intende per **gestione** ?
	- A) Per **componenti** intendiamo
	- apparecchiature SIPROTEC 4 di protezione e di controllo di campo,
	- apparecchiature di protezione V3/V2 e anche,
	- legami di comunicazione tra le apparecchiature stesse o tra le apparecchiature e DIGSI 4.
	- B) Per **sistema di distribuzione di energia** intendiamo
	- □ tutte le componenti necessarie ;
	- la topologia che descrive la classificazione di queste componenti, per esempio in regioni, diramazioni ecc.
	- B) Per **gestione** intendiamo
	- la simulazione della topologia della vostra rete elettrica o di differenti parti topologiche,
	- l'archiviazione di diverse informazioni.

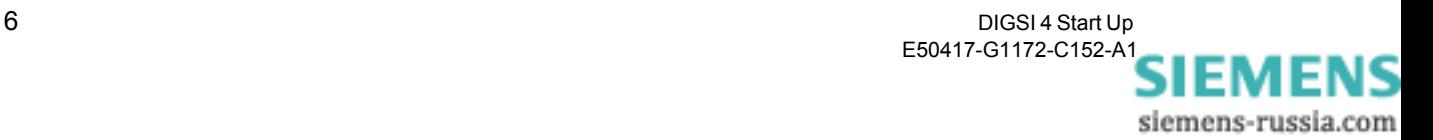

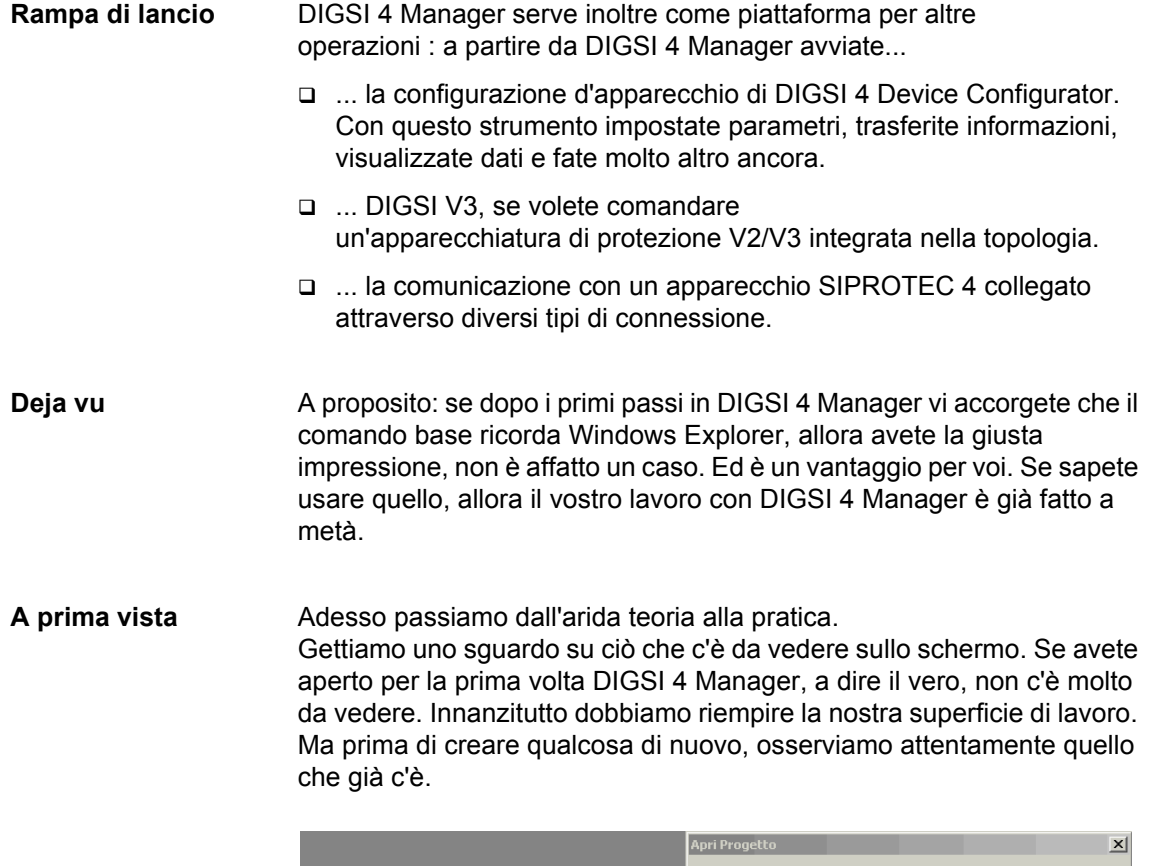

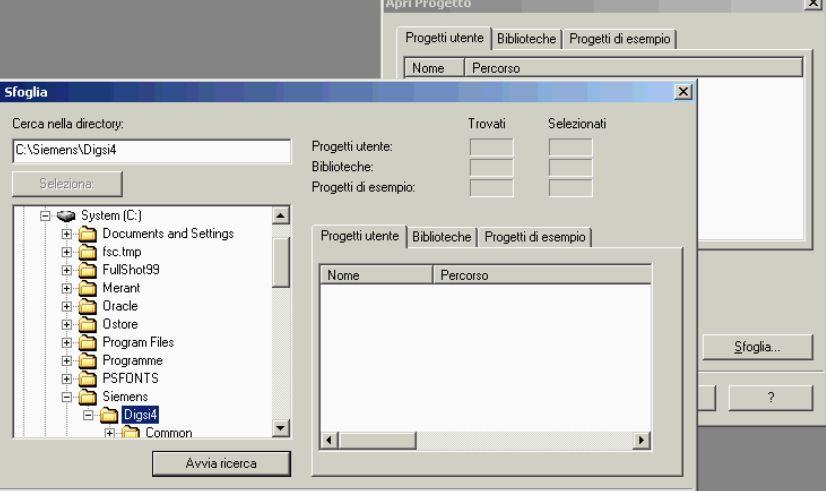

La funzione di ricerca a dialoghi vi facilita il ritrovamento di progetti

Apriamo dunque il progetto di esempio già installato. Ci servirà comunque anche in seguito. Infatti vi vogliamo mostrare alcune funzioni che, in realtà, non sono strettamente necessarie per gli esercizi, ma che saranno estremamente utili per il vostro successivo lavoro. Cliccate su **File**→ **Apri** o molto semplicemente cliccate sull'icona cartella-aperta sulla barra degli strumenti. Viene visualizzata la finestra di dialogo.

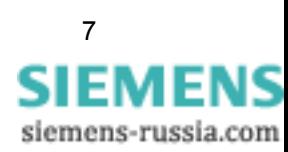

**Cercato, trovato** Per trovare il progetto di esempio ci serviamo dell'utile funzione di ricerca di DIGSI 4 Manager. Cliccate quindi su **Sfoglia**. Si apre una nuova finestra di dialogo. All'interno della struttura di directory visualizzata, selezionate il nome della directory nella quale avete installato DIGSI 4. Successivamente cliccate su **Cerca**.

> Mentre la funzione di ricerca esegue il proprio lavoro, probabilmente avrete il tempo di riflettere sul significato della parola **Progetto di esempio**. Che cosa è un esempio vi è chiaro! Ma che cosa significa *progetto* in questo contesto? Lo chiariremo non appena avremo aperto il nostro progetto di esempio.

> Nel frattempo la ricerca si è conclusa con successo. Nella metà destra della finestra di dialogo **Cerca** vi saranno mostrati così i nomi di tutti i progetti trovati. Il nostro progetto di esempio si chiama **Progetto 1**. Selezionate questo nome e cliccate su **Ok**. Come ci aspettavamo, sulla nostra superficie di lavoro precedentemente vuota si trova ora una finestra per il progetto di esempio.

**Superficialmente** Sul desktop il progetto vi si presenta come una serie di icone inserite in una struttura gerarchica (vedi a sinistra). Questa struttura non è altro che la già menzionata topologia di un sistema elettrico (o di parti di questo).

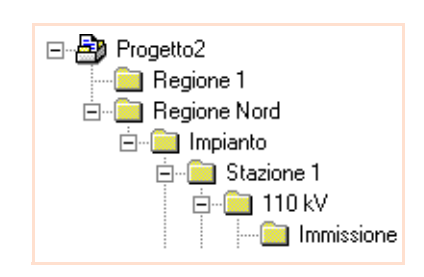

Le icone rappresentano le sue singole componenti. A destra vedete tutti i simboli disponibili in DIGSI 4 Manager con la denominazione della loro funzione. A proposito: l' icona per un apparecchiatura SIPROTEC può

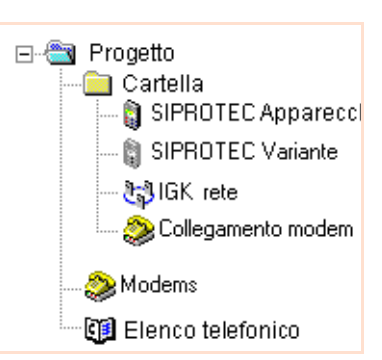

rappresentare un apparecchio della seconda, terza o quarta generazione. All'inizio, durante la creazione del progetto, ciò non fa alcuna

differenza. Solo l'elaborazione di un singolo apparecchio è adattata alla generazione d'apparecchio corrispondente. Nel contesto di questo manuale ci limitiamo esclusivamente all'elaborazione di apparecchi della quarta generazione, cioè ad apparecchi SIPROTEC 4.

**Valori interiori** Dietro l'interfaccia utente si trova una moltitudine di dati, ad esempio parametri, i cui valori possono da voi essere cambiati. Ciò accade da un lato direttamente in DIGSI 4 Manager. Inoltre possono essere usati altri moduli software, tutti avviabili da DIGSI 4 Manager.

**Modifica strutturale** DIGSI 4 Manager rappresenta la struttura visualizzata e i dati in essa contenuti mediante una serie di directory e file sul disco rigido del vostro computer. Nel fare ciò, DIGSI 4, non apprezza che nessuno interferisca con questa struttura di directory e di file. Questo significa: effettuate cambiamenti ai vostri progetti sempre e solo mediante DIGSI 4 Manager! Non intervenite mai direttamente nella struttura di directory e di file!

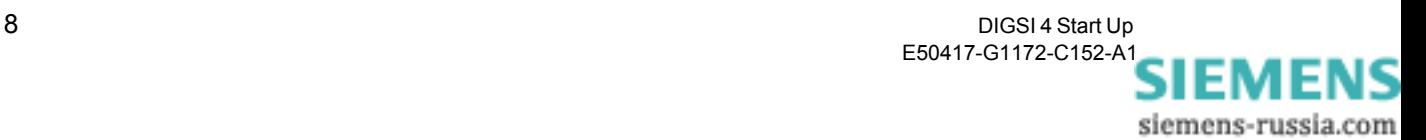

<span id="page-12-0"></span>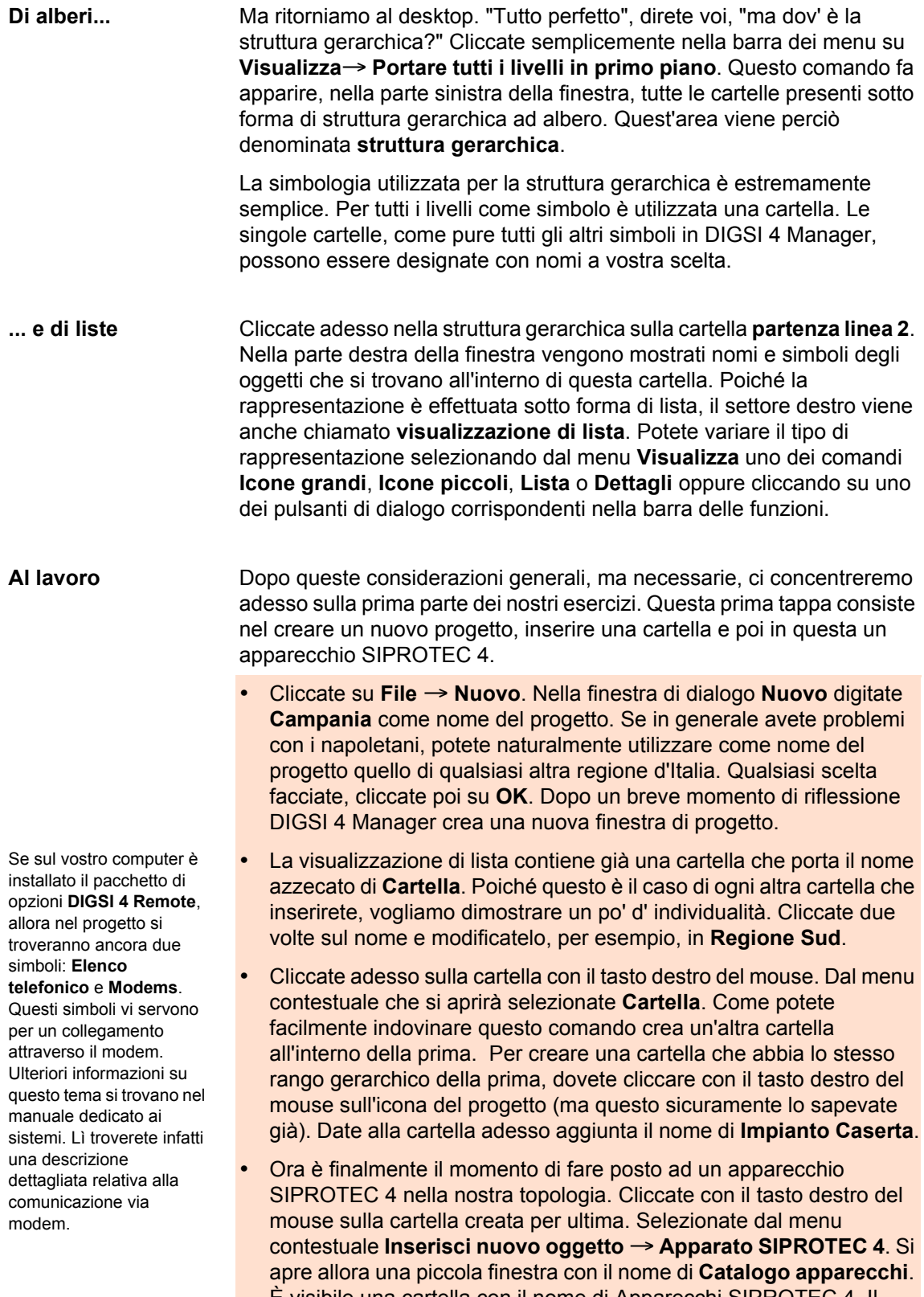

È visibile una cartella con il nome di Apparecchi SIPROTEC 4. Il segno + a sinistra dell'icona, però, vi rivela subito che qui c'è ancora di piu' da vedere. Ed infatti anche il catalogo degli apparecchi è

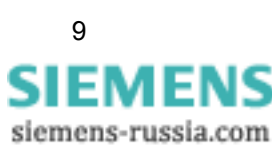

Naturalmente potete scegliere anche una versione più recente o un altro apparecchio. È importante, però, che si tratti di un apparecchio SIPROTEC **4** con un **grande** display. Nel caso in cui vogliate controllare se la versione del vostro catalogo degli apparecchi è attuale, allora consultate il sito Internet www.siprotec.com. Qui potrete scaricare i file degli apparecchi più recenti.

strutturato allo stesso modo della struttura gerarchica della finestra del progetto.

- Aprite l'una dopo l'altra le cartelle **Apparato SIPROTEC 4**, **7SJ Protezione di massima corrente / motore** e **7SJ631**. Nell'ultima cartella si trova, tra l'altro, un'opzione per la versione **V4.1**. Selezionate questo dato. Poi, tenendo premuto il tasto del mouse, trascinatela sulla cartella **Partenza linea 1** del progetto **Campania** e rilasciate l'indice.
- Ma prima che l'apparecchio SIPROTEC 4 venga posizionato al posto desiderato, dovrete compiere ancora un piccolo esercizio obbligatorio. Per DIGSI 4 Manager è chiaro che voi volete inserire un apparecchio SIPROTEC 4 7SJ631 versione 4.1. Tuttavia lui non sa ancora precisamente quale versione possieda questo apparecchio. La versione di apparecchio si riflette nel numero di ordinazione (MLFB). Ed è proprio questo che adesso dovete completare. A questo scopo viene mostrato il registro **MLFB** della finestra di dialogo **Proprietà - Apparato SIPROTEC 4** .

Per il nostro esercizio completate il numero-MLFB con la sigla **54CA123FC1**. Cliccate poi con il mouse successivamente su ciascuno degli elenchi a tendina e selezionate l'opzione adatta. I frettolosi passeranno invece da campo a campo con il tasto del tabulatore e digiteranno sulla tastiera il segno corrispondente. Appena avrete chiuso la finestra di dialogo, apparirà un simbolo per l'apparecchio SIPROTEC 4.

In tal modo avete già risolto brillantemente la prima parte della nostra serie di esercizi. Per chiudere questa lezione però, vogliamo darvi adesso ancora alcune indicazioni utili.

**Consiglio 1** Non è necessario creare ogni icona separatamente. Potete anche riprodurre simboli già esistenti mediante Copia. In questo modo si possono copiare anche intere cartelle con tutti i simboli in esse contenuti. Cliccate per esempio sull'icona di una cartella e trascinatela, tenendo premuto il tasto del mouse, al posto desiderato all'interno del progetto. Appena lascerete andare il tasto del mouse gli oggetti saranno stati copiati.

> Se devono essere spostate singole icone o intere cartelle è sufficiente che durante il trasporto teniate premuto il tasto Shift. Queste procedure funzionano oltretutto anche al di là del progetto. Lo potete capire grazie al progetto di esempio che già avevate aperto all'inizio.

**Consiglio 2** Tenete conto che DIGSI 4 Manager memorizza subito tutte le modifiche che apportate. Il vantaggio è che, durante il lavoro a progetti, non dovrete preoccuparvi minimamente della gestione dei dati. Per il momento, però, non c'è ancora alcuna funzione Undo (Ma ci stiamo lavorando). Perciò le modifiche non possono essere annullate attraverso il comando del menu.

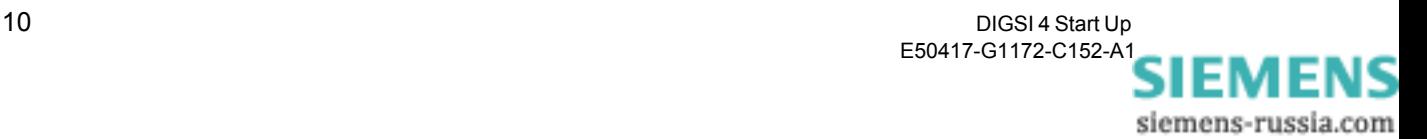

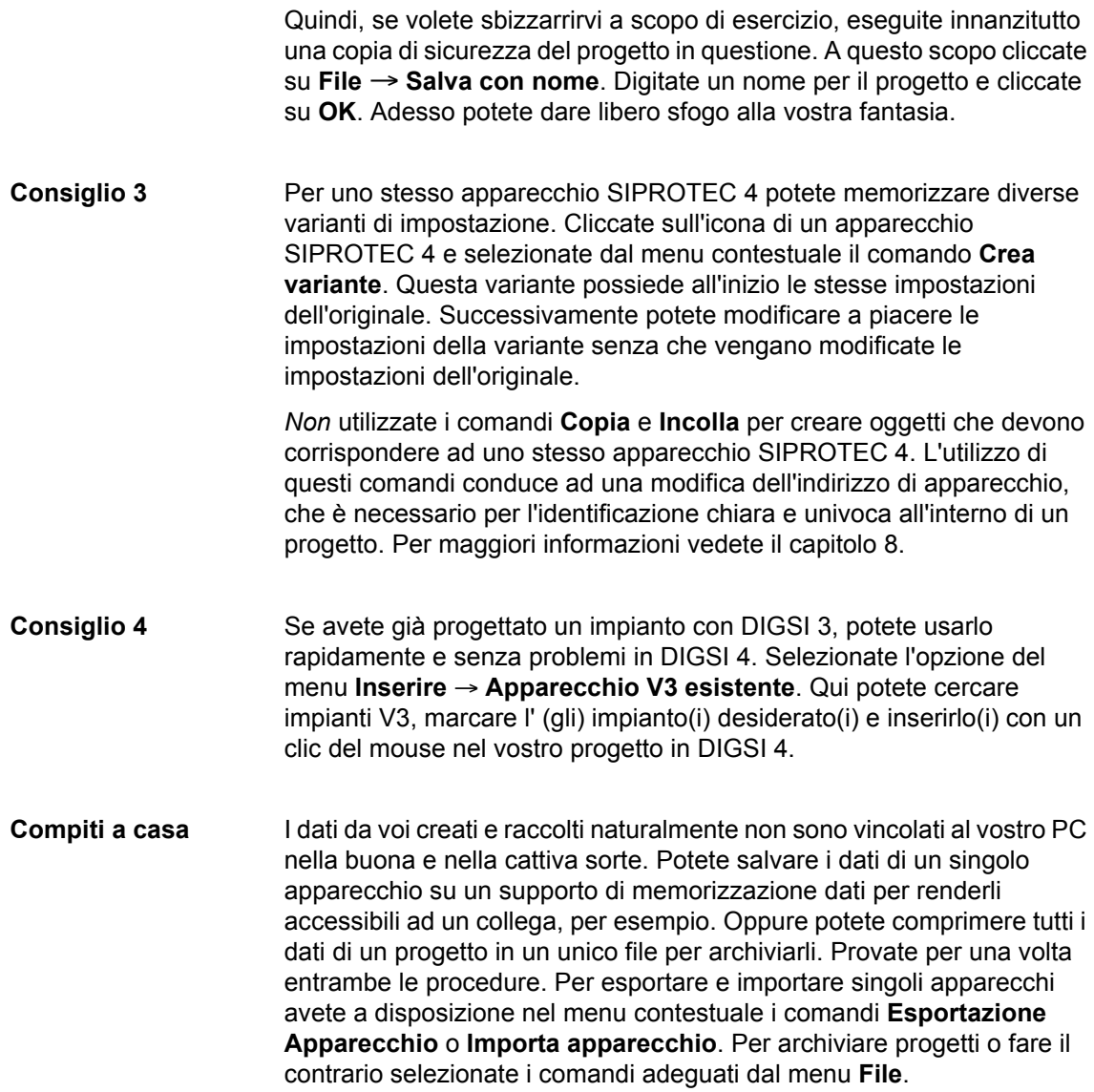

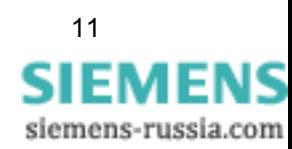

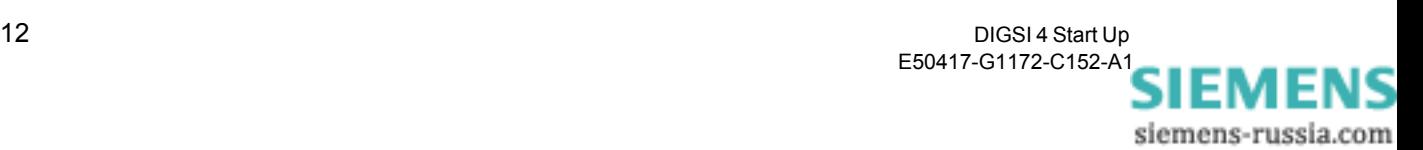

# <span id="page-16-1"></span><span id="page-16-0"></span>**Modificare il settaggio di funzioni di protezione4**

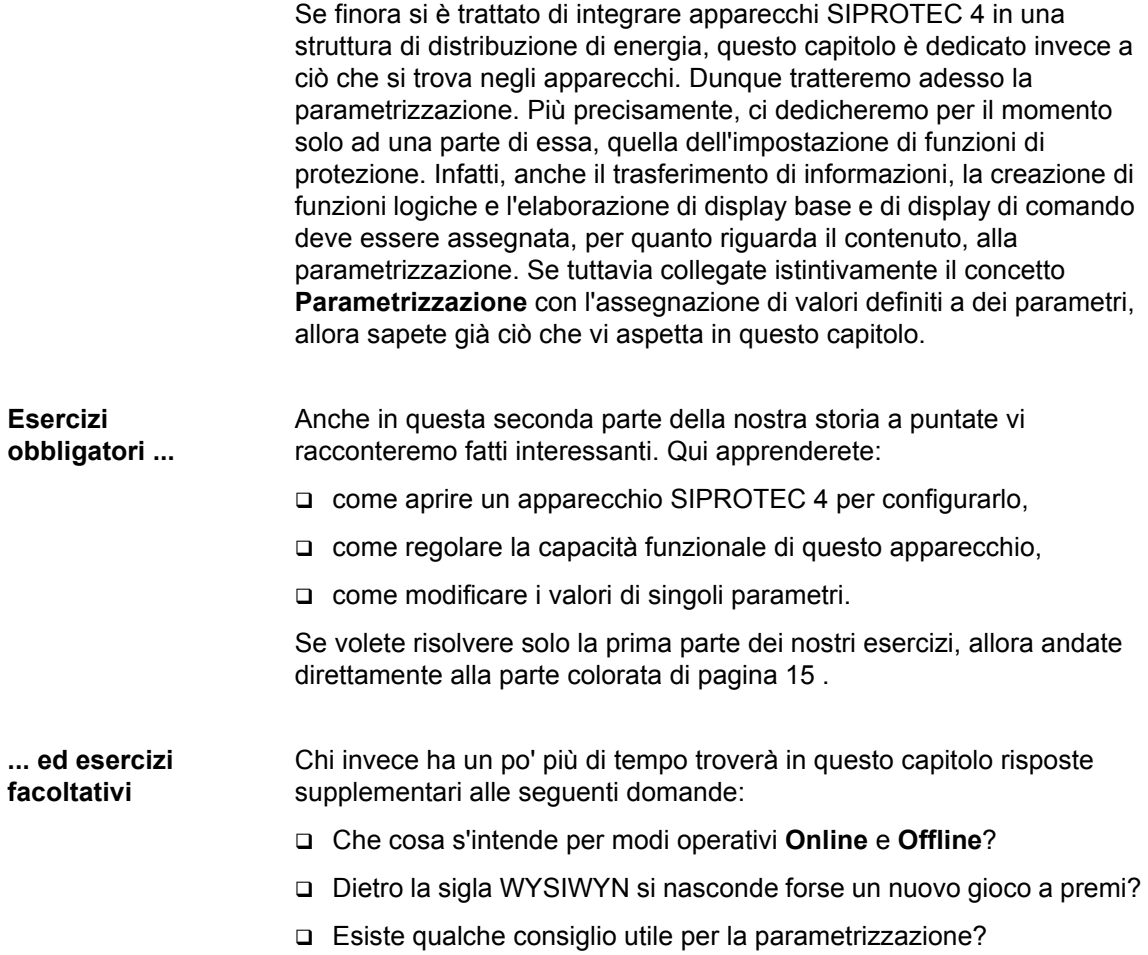

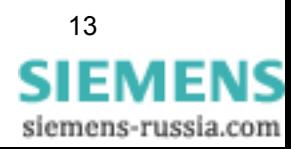

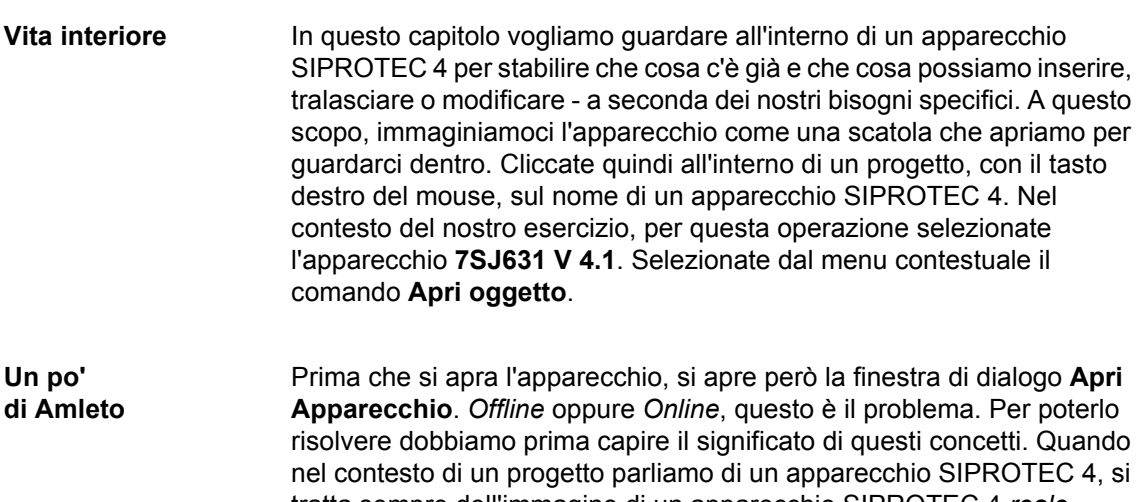

Un collegamento nel modo operativo **Online** lavora naturalmente in due direzioni. Non solo trasferite dati nell'apparecchio, ma gli richiedete anche messaggi, valori di misura e fault record. In più, con questo modo operativo, siete in grado di eseguire funzioni di prova e operazioni di commutazione. Di più sul tema nel [capitolo 8](#page-42-1).

tratta sempre dell'immagine di un apparecchio SIPROTEC 4 *reale*. Questa può essere definita tranquillamente come apparecchio *virtuale*. Questo apparecchio *virtuale* contiene tutti i dati rilevanti per un apparecchio *reale*. L'apparecchio SIPROTEC 4 reale si trova forse ancora, appena spacchettato, sulla vostra scrivania. Ma di regola si trova da qualche parte all'interno di una rete elettrica e non è a vostra diretta disposizione. DIGSI 4 vi permette, inizialmente, di lavorare solo con l'immagine e di modellare la sua funzionalità a seconda delle vostre esigenze. Durante questa operazione lavorate nel modo operativo **Offline**. Tutti i dati vengono salvati solo su un supporto dati del vostro PC. Se adesso volete trasferire questi dati nell'apparecchio SIPROTEC 4 reale, allora dovete stabilire una comunicazione con questo apparecchio. A partire da questo momento lavorerete nel modo operativo **Online**.

Ma per ora vogliamo lavorare offline. Selezionate perciò nella finestra di dialogo **Apri Apparecchio** l'opzione **Offline** e cliccate poi su **OK**. Dopo alcuni messaggi di stato, che per il momento potete ignorare, si apre la configurazione d'apparecchio di DIGSI 4 Device Configurator. Questa ci

dà accesso a tutto quello che volevate sempre sapere sul vostro apparecchio SIPROTEC 4, ma che non avete mai osato chiedere.

Voi direte: "In verità io la vedo diversamente". Esatto, per il momento nella struttura gerarchica non vedete altro che un simbolo con il nome **Offline**. Questo mostra il modo operativo attuale.

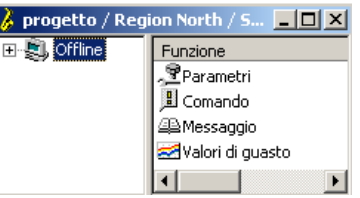

Nella visualizzazione di lista per ora vedete, nell'attuale stato operativo, quattro simboli che hanno i nomi di **Parametri**, **Messaggi**, **Valori di misura** e **Oscilloperturbografie**. Senza esitazioni ne concludete che nello stato operativo Online verranno mostrati ancora altri simboli. Ancora una volta esatto! DIGSI 4 è stato realizzato secondo il motto: "**W**hat **y**ou **s**ee, **i**s **w**hat **y**ou **n**eed!". (Adesso sapete anche che cosa si nasconde dietro

**WYSIWYN**.) DIGSI 4 vi offre di conseguenza solo ciò che davvero vi serve al momento attuale. Come criteri decisionali DIGSI 4 utilizza il tipo di apparecchio, la versione di apparecchio, lo stato operativo attuale e naturalmente la capacità funzionale da voi definita.

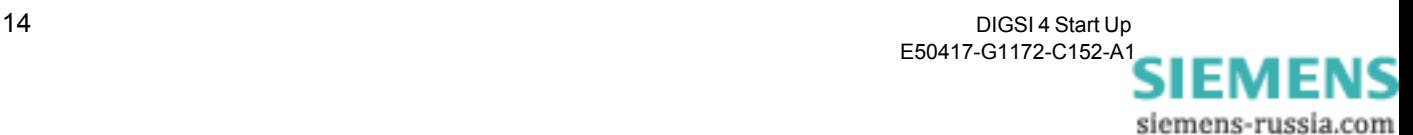

**Pratica** Per fare una prova cliccate due volte nella visualizzazione di lista su **Parametri**. I quattro oggetti della visualizzazione di lista appaiono adesso nella struttura gerarchica sotto l'oggetto **Offline**. La visualizzazione di lista, al contrario, vi mostra adesso tutti gli oggetti subordinati all'oggetto **Parametri**. Fate attenzione all'oggetto con il nome **Gruppo di parametri** e più precisamente **Gruppo di parametri A**. L'apparecchio possiede ancora altri tre gruppi parametrici **B**, **C**, e **D**. Tuttavia nella capacità funzionale dell'apparecchio la commutazione dei gruppi di parametri è disattivata. È per questo che DIGSI 4 non mostra

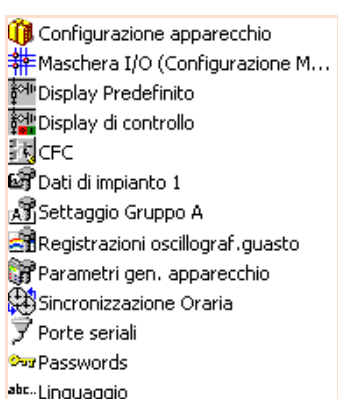

gli oggetti per gli altri gruppi di parametri, nonostante questi siano *in principio* disponibili.

Aprite la capacità funzionale facendo doppio clic o mediante il menu contestuale. Nella finestra di dialogo **Configurazione delle funzioni**, nella riga superiore, vedete la funzione **Commutazione di gruppi di parametri**. Selezionate dall'elenco a

tendina il valore **Attivo** e cliccate su **OK**. Nella visualizzazione di lista vedete adesso oggetti per tutti e quattro i gruppi di parametri.

<mark>非</mark>Maschera I/O (Configurazione M... Display Predefinito **颜** Display di controllo i履cFc 图 Dati di impianto 1 A Settaggio Gruppo A Big Settaggio Gruppo B Settaggio Gruppo C Discritaggio Gruppo D Scambio gruppo Registrazioni oscillograf, quasto Parametri gen. apparecchio Sincronizzazione Oraria 了 Porte seriali **Our Passwords** abc..Linguaggio

Configurazione apparecchio

Cliccate tranquillamente ancora un po' qua e là sui singoli oggetti. Niente paura, non potete rompere niente. Tutte le modifiche che apportate, per il momento non sono che temporanee. Per acquisire questi dati dovete salvarli esplicitamente. Per annullare tutte le modifiche effettuate chiudete semplicemente l'apparecchio senza prima salvare.

<span id="page-18-0"></span>**Al lavoro** Dedichiamoci adesso alla seconda parte dei nostri esercizi. In questa parte aprirete un apparecchio SIPROTEC 4, attiverete la commutazione di gruppi di parametri e modificherete un set di parametri. Tutti coloro che hanno attivamente lavorato su questo capitolo possono saltare le prime tre tappe.

- Cliccate all'interno del nostro progetto **Campania** (Toscana, Sardegna o quello che avete scelto) con il tasto destro del mouse sull'apparecchio SIPROTEC 4 **7SJ631 V 4.1**. Ricordatevi: lo trovate sotto **Regione Sud/Impianto Caserta**. Selezionate dal menu contestuale il comando **Apri oggetto**.
- Badate che nella finestra di dialogo **Apri Apparecchio** sia marcata l'opzione **Offline**. Cliccate su **OK** e fate vagare un po' lo sguardo nei paraggi. Ciò non solo rilassa la muscolatura degli occhi, ma dà anche a DIGSI 4 il tempo sufficiente per caricare tutti i dati. Quando questo è fatto, appare la configurazione d'apparecchio di DIGSI 4 Device Configurator:

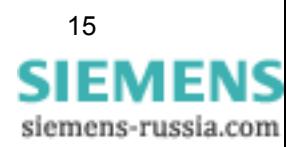

- Cliccate due volte nella visualizzazione di lista su **Parametri** e poi su **Configurazione delle funzioni**. Nella finestra di dialogo **Configurazione delle funzioni**, nella riga superiore, vedete la funzione **Commutazione di gruppi di parametri**. Selezionate dall'elenco a discesa il valore **Attivo** e cliccate su **OK**. Nella visualizzazione di lista adesso vengono mostrati oggetti per quattro gruppi di parametri.
- Una volta constatato *che* gruppi di parametri possono essere commutati, adesso dovete stabilire *come* deve avvenire la commutazione. Per questo cliccate due volte su **Commutazione di gruppi di parametri**. Il parametro **Attivazione** permette, a seconda della scelta di uno dei *sei* valori possibili, una commutazione dei gruppi di parametri in *tre* modi differenti. Non ci credete? E allora continuate a leggere! Ogni gruppo di parametri può venire attivato direttamente selezionando il nome del gruppo corrispondente come valore. In tal modo, sono utilizzati già quattro dei sei valori possibili. Selezionate il valore **via protocollo** nel caso in cui la commutazione debba avvenire mediante il comando specifico di protocollo via interfaccia di sistema. Il terzo tipo di commutazione permette l'impostazione **via ingresso binario**. Questa vi farà forse falsamente pensare che la commutazione, in questo caso, possa avvenire solo attraverso un segnale di entrata binaria. Questa è effettivamente una possibilità, ma non la sola. Una causa per la commutazione può essere anche la pressione di un tasto di funzione, un messaggio interno o il risultato di una funzione logica. Poiché secondo i nostri esercizi vogliamo ottenere la commutazione dei gruppi di parametri in base a diverse condizioni (che legheremo a funzioni logiche), dovete selezionare il valore **via ingresso binario**. Cliccate poi su **OK**.
- Aprite ora i **Dati dell'impianto 1** all'interno della visualizzazione di lista. La finestra di dialogo **Dati dell'impianto 1** contiene i nomi di diversi parametri con i loro valori attuali. I parametri sono qui riuniti in più registri. Questa finestra di dialogo è esemplare della maggior parte delle finestre di dialogo per l'ingresso di valori di parametri. Anche in questo caso vale: numero e tipo dei parametri e registri mostrati dipendono da ciò che vi serve attualmente. Cliccate sul registro **TA** che contiene il parametro per il trasformatore di corrente. Modificate il valore per il parametro **Corrente nominale primaria del TA** in 1200 A ed il valore per il parametro **Corrente nominale secondario del TA** in 5 A. Cliccate sul registro **TV**, che contiene il parametro per il trasformatore di tensione. Modificate il valore per il parametro **Tensione nominale primaria del TV** in 12 kV ed il valore per il parametro **Tensione nominale secondaria del TV** in 120 V. Cliccate su **OK**.
- Adesso che siete diventati praticamente quasi professionisti nel lavorare con DIGSI 4, passate subito alla prossima tappa. Se poi volete concedervi una piccola pausa caffè, allora dovete salvare di corsa le modifiche eseguite finora. Pensate infatti sempre a questo: tutte le modifiche vengono effettuate all'inizio solo temporaneamente e devono essere esplicitamente salvate. Perciò cliccate su **File** → **Salva**.

Visto il nome, è lecito supporre che ci siano ancora dei dati dell'impianto 2. È corretto. I dati dell'impianto 1 valgono per tutti i gruppi di parametri. Dunque sono direttamente accessibili nella visualizzazione di lista gerarchicamente parlando. I dati dell'impianto 2, invece, possono essere parametrizzati in maniera differente per ogni gruppo di parametri. I dati dell'impianto 2 sono accessibili solo attraverso i rispettivi gruppi di parametri.

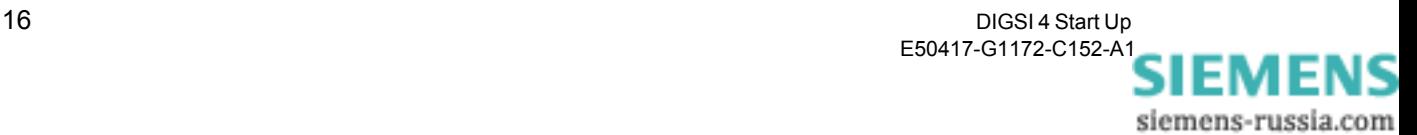

Naturalmente anche i valori del gruppo di parametri B devono essere adattati alle circostanze pratiche. Ma poiché la descrizione di questo procedimento non vi fornirebbe alcuna nozione supplementare, a questo punto vi abbiamo rinunciato.

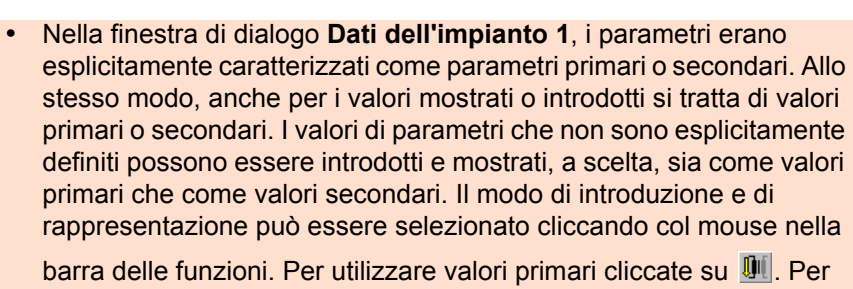

utilizzare valori secondari cliccate invece su  $\mathbb N$ . Nel nostro caso selezionate valori primari.

- Aprite adesso il **Gruppo di parametri A**. Nella finestra di dialogo **Gruppo di parametri A** vengono mostrati i nomi di tutte le funzioni attualmente disponibili. Poiché dovete modificare i valori di parametri per la funzione **Max-I**, cliccate due volte su questa opzione. La finestra di dialogo **Max-I - Gruppo di parametri A** dovrebbe esservi familiare dopo l'elaborazione dei dati dell'impianto 1. (Altrimenti ritornate alla tappa 4, non passate per il via e non ritirate 2000 Euro.) Nel registro **Max-I Tdef Fase** modificate i valori dei seguenti parametri: Corrente di avviamento I>>: 2500 A Tempo di ritardo T I>>: 0,10 s Corrente di avviamento I>: 1200 A
	- Tempo di ritardo T I>: 0,30 s
	- Chiudete l'una dopo l'altra entrambe le finestre di dialogo e salvate le modifiche apportate.

In tal modo, anche la seconda parte dei nostri esercizi è alla fine. Ma voi non lo siete ancora, perciò ecco ancora un consiglio e compiti a casa per studiare da soli.

**Consiglio** Se preferite usare la tastiera rispetto al mouse, allora provate a fare per una volta quanto segue: aprite la finestra di dialogo **Configurazione delle funzioni**. Premete il tasto del tabulatore fino a che il primo elenco a discesa non è marcato. Con i tasti di direzione verticali potete adesso muovervi qua e là tra i singoli elenchi. Per aprire un elenco tenete premuto il tasto dell' ALT e premete uno dei due tasti di direzione verticali. Dopo aver lasciato il tasto dell' ALT, con i tasti di direzione potete selezionare un'entrata all'interno dell'elenco e acquisirla con il tasto INVIO. Procedete ancora più velocemente se marcate un elenco a discesa e digitate l'iniziale di un'entrata, per esempio **p** per **presente**. L'entrata corrispondente viene allora direttamente selezionata.

**Compiti a casa** Per concludere, tutte le persone studiose possono ancora guardare ed elaborare la caratteristica di avviamento del nostro apparecchio SIPROTEC 4. A questo scopo, per prima cosa modificate in Device Configurator l'impostazione per la **Max-I Fase** in **caratteristica-avviam. specifica per l'utente**. Aprite poi la funzione **Max-I** del gruppo di parametri **A** e cliccate sul registro **Fase definita dall'utente.** Nella colonna **Valore 1** all'inizio tutti i valori sono impostati sull'infinito. In questa colonna modificate due o tre regolazioni.

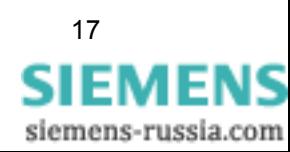

Adesso cliccate su **Caratteristica**. Ciò provoca la visualizzazione grafica dei valori della tabella come caratteristica. Modificate adesso la caratteristica spostando con il mouse i punti di piegatura. Guardate allora che cosa succede ai valori nella tabella. All'opposto, modificate valori della tabella mediante la digitazione manuale di cifre e osservate adesso come la curva caratteristica cambia la sua forma.

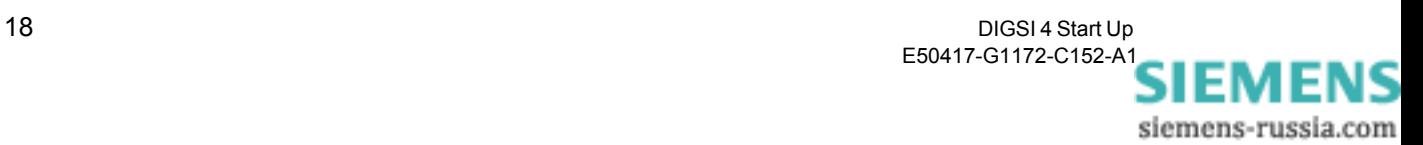

## <span id="page-22-1"></span><span id="page-22-0"></span>**Trasferire informazioni 5**

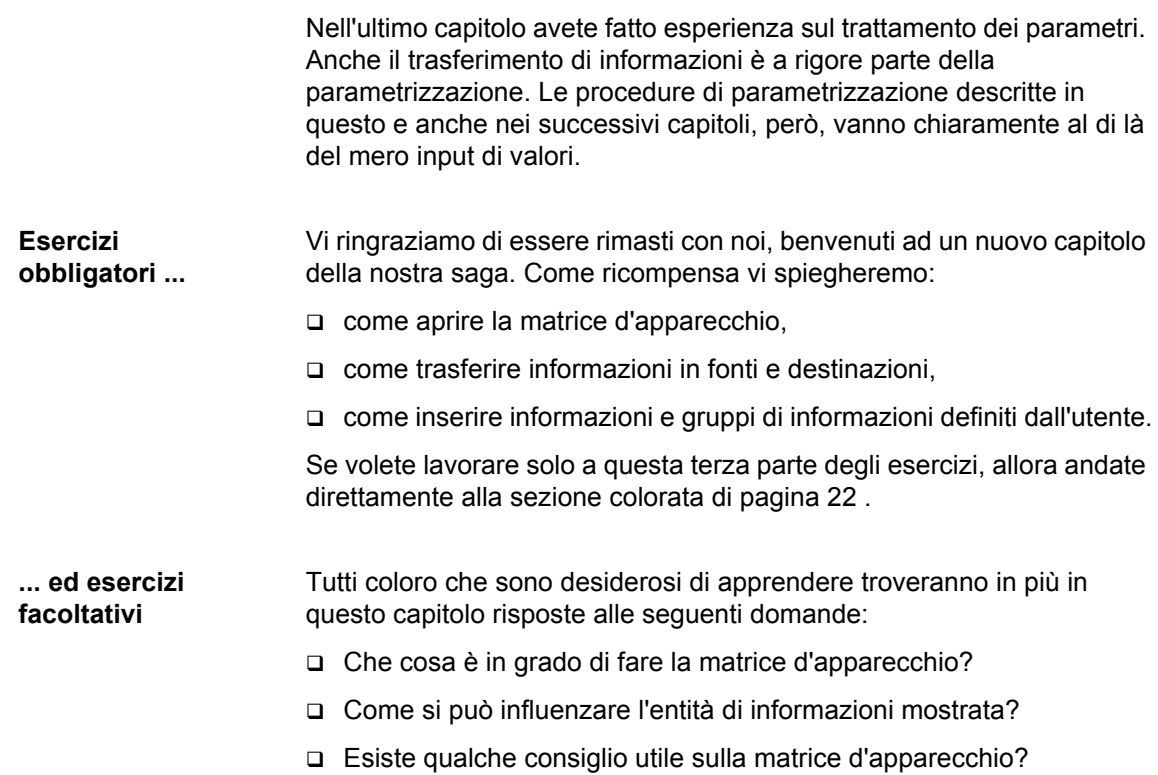

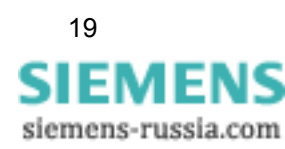

- **Come un treno ...** Da bambini avevate un trenino o forse ne avete uno ancora oggi? Allora sarete sicuramente d'accordo che lo spostamento di vagoni è una delle occupazioni più belle. Una locomotiva prepara un vagone in modo che un'altra lo prenda e lo porti alla meta desiderata. Anche lavorando con DIGSI 4 potete trasferire non vagoni, bensì informazioni come valori numerici, valori di misura, messaggi e comandi. E al posto di un'estesa rete ferroviaria utilizziamo una matrice ben leggibile.
- **La matrice** Ora forse direte voi che, già a scuola, il calcolo matriciale non è mai stato il vostro forte. Ma i vostri timori sono del tutto immotivati perché non dovete calcolare niente. Dovete soltanto assegnare le suddette informazioni, cliccando con il mouse, a diverse fonti e destinazioni. Vi spiegheremo qui di seguito come farlo.

**Visibilità libera** Aprite subito la matrice d'apparecchio cliccando due volte su **Configurazione**. Se lo fate per la prima volta per l'apparecchio attuale, dovreste vedere soprattutto colonne e linee grigie. Cliccate due volte sul pulsante di dialogo **Apparecchio**. Lo trovate in alto, sul bordo sinistro della matrice d'apparecchio.

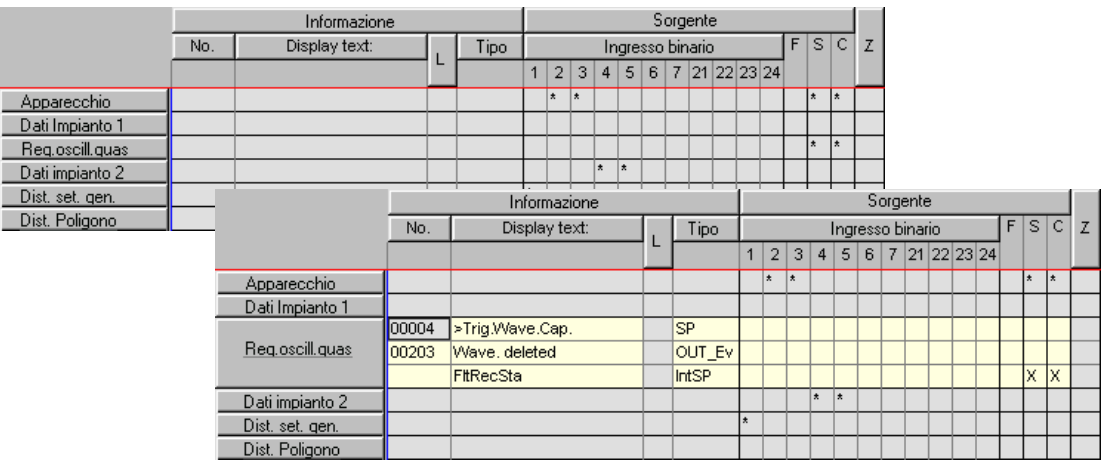

Cliccando due volte su uno dei pulsanti di dialogo del bordo sinistro o superiore, portate in primo o in secondo piano informazioni e trasferimenti.

I due elenchi a tendina sono filtri con i quali potete influenzare l'entità di informazioni. L'elenco a tendina sinistro possiede come criterio filtrante il tipo di informazione. L'elenco a tendina destro, invece, filtra l'indicazione secondo il tipo di trasferimento.

Dopo aver cliccato due volte il pulsante di dialogo si è allargato. Adesso dovreste vedere molto di più. Altrimenti controllate entrambi gli elenchi a tendina nella barra delle funzioni. All'inizio della nostra lezione, dall'elenco a tendina sinistro deve essere selezionata l'impostazione **Solo messaggi e comandi**, dall'elenco a tendina destro l'impostazione **Nessun filtro**.

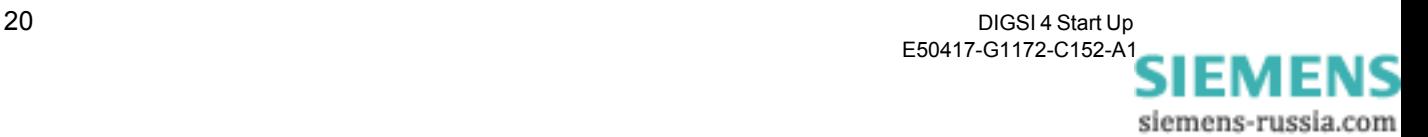

**CFC** sta per **Continous Function Chart** ed è un programma autonomo con l'aiuto del quale potete progettare funzioni logiche. A questo punto non vogliamo rivelarvi di più, poiché al tema **CFC** è dedicato l'intero [capitolo](#page-28-1)  [6](#page-28-1).

La matrice d'apparecchio somiglia a vista d'occhio ai calcoli tabellari. Verticalmente sono elencate tutte le informazioni. Orizzontalmente vi vengono offerte diverse fonti e destinazioni. Leggetele tranquillamente e un po' più attentamente. Muovete quindi il puntatore del mouse lentamente sui pulsanti di dialogo del bordo superiore o nelle celle che si trovano di sotto. Strumenti di aiuto, poi, vi mostrano esplicitamente che cosa si nasconde dietro le abbreviazioni. Constaterete che, da un lato, si tratta di componenti fisiche, come ad esempio entrate binarie o diodi luminosi, dall'altro sorgenti e destinazioni possono essere anche di natura logica, per esempio **CFC**. Un po' più semplicemente potremmo dire: la sorgente fornisce la causa per un'informazione. La destinazione invece sente l'effetto dell'informazione.

**Principio di responsabilità**  Vogliamo illustrarvi quanto detto con un piccolo esempio.Supponiamo che la tensione all'entrata binaria **3** sia la causa per il messaggio: **>Funzionamento di prova**. Un clic del mouse nella cella comune del messaggio

**>Funzionamento di prova** (informazione) ed entrata binaria 3 (sorgente) apre un menu contestuale. Selezionate l'abbreviazione **H** per **High** e la connessione, compresa la causa, è già stabilita.

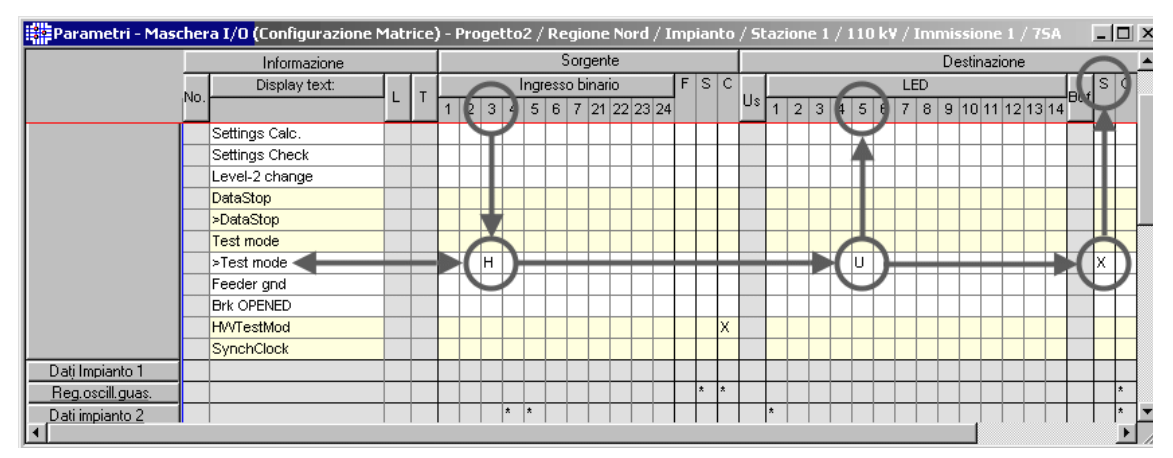

Con la matrice d'apparecchio connettete informazioni con sorgenti e destinazioni e definite così causa ed effetto.

Finché il messaggio è presente, questo deve essere segnalato mediante il LED **5**. Cliccate allora con il tasto destro del mouse nella cella comune del messaggio **>Funzionamento di prova** (informazione) e LED **5** (destinazione). Selezionate dal menu contestuale l'abbreviazione **U** per **non memorizzato.** 

Il segno **>** significa che un messaggio è stato prodotto da un segnale all'entrata binaria, dunque da un evento esterno.

Ma questo ancora non basta: Il messaggio deve essere trasmesso via interfaccia di sistema al sistema di comando e controllo della sottostazione. Anche questo lo facciamo con la destra: un clic del mouse nella cella comune del messaggio **>Funzionamento di prova** e dell'interfaccia di sistema (Colonna **C**) apre il menu contestuale. Da quest'ultimo selezionate l'abbreviazione **X** - finito**.**

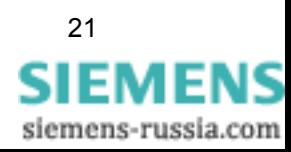

<span id="page-25-0"></span>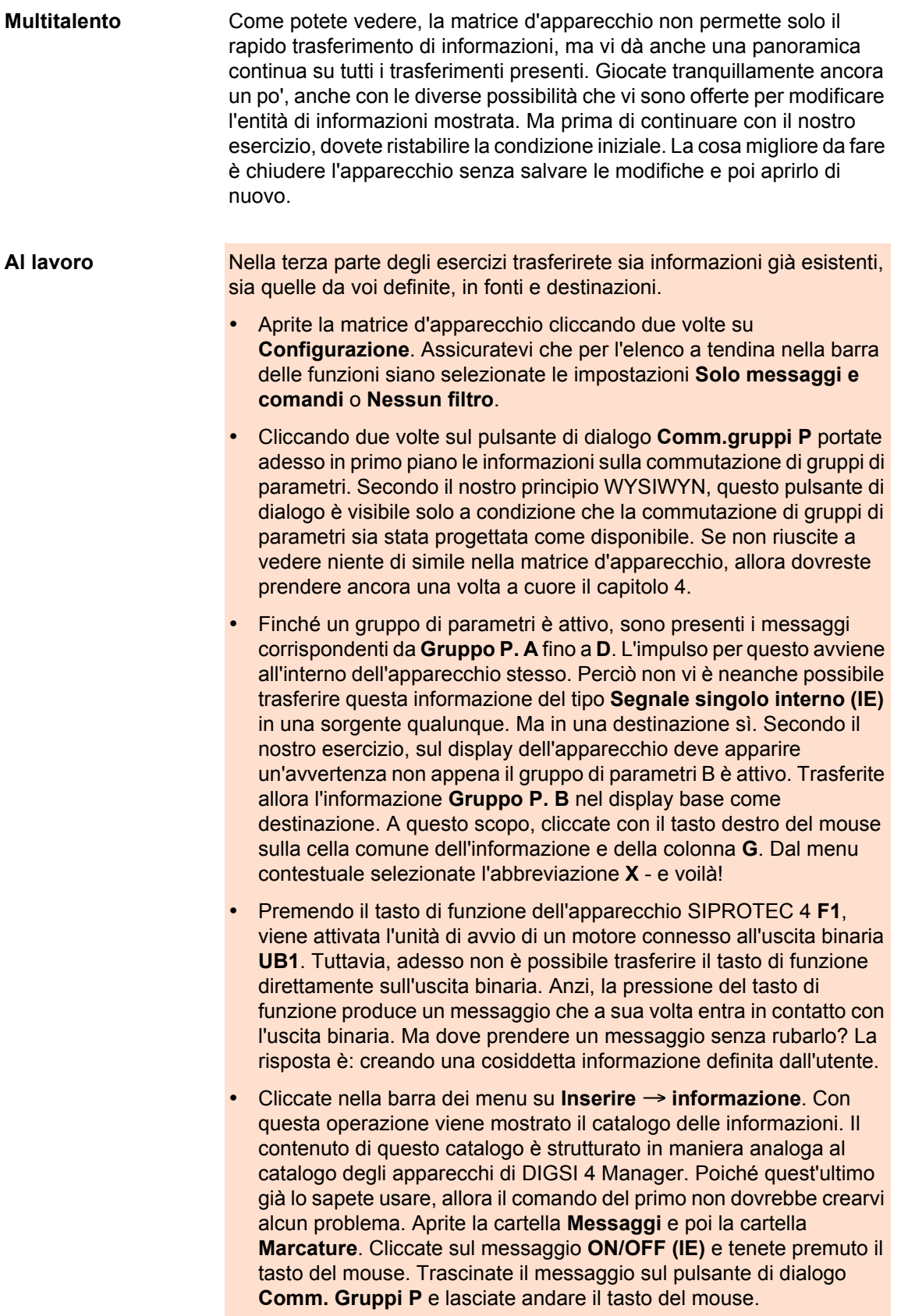

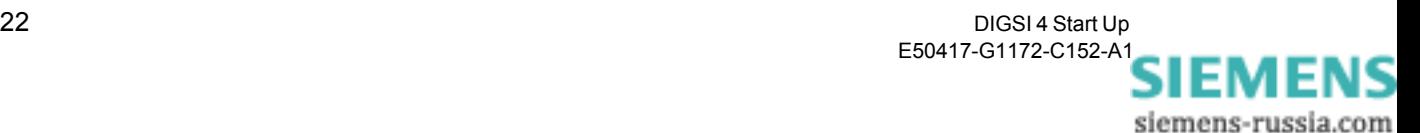

- All'interno del gruppo aperto viene inserito un nuovo messaggio. Adesso cliccate due volte sul testo del display dato come standard **IE EA** e modificatelo in **Motore ON**. Trasferite il nuovo messaggio nella colonna **F** sul **Tasto di funzione 1**. In tal modo avete definito la sorgente. Come destinazione selezionate l'uscita binaria **UB1**, con l'opzione **non memorizzato**.
- Adesso non c'è più niente che impedisca il vero avviamento del motore. Ma il nostro esercizio prevede una commutazione dei gruppi di parametri. Lasciamo questa commutazione ad una funzione logica che, come descritto nel [capitolo 6,](#page-28-1) sarà progettata con il **DIGSI 4 CFC** stesso. A questo scopo, però, dobbiamo mettergli alcune informazioni a disposizione. Una di queste è che il motore è stato avviato. Trasferite allora il messaggio **Motore ON** in CFC come destinazione.
- Dagli stati dei due messaggi **>Selez.Param.1** e **>Selez.Param. 2**, si capisce quale dei quattro gruppi di parametri da **A** a **D** è attivo. Immaginatevi queste segnalazioni semplici interne ciascuna come un bit che può accettare due diversi stati. Dunque i due bit insieme possono codificare quattro stati differenti. Visto che abbiamo quattro gruppi di parametri, questo è come il cacio sui maccheroni. Al gruppo di parametri **A** è assegnata la codificazione **00**, al gruppo di parametri **B** la codificazione **01**. Poiché si deve commutare solo tra questi due gruppi di parametri, allora per questo è rilevante solo il bit **0**, cioè il messaggio**>Selez.Param.1**. La nostra funzione logica è incaricata di attivare o disattivare questo messaggio. Trasferite allora il messaggio **>Selez.Param.1** in CFC come sorgente. (A sinistra vedete una piccola tabella che mostra tutte le codificazioni. Il bit **0** corrisponde al messaggio **>Selez.Param.1**, il bit **1** corrisponde al messaggio **>Selez.Param.2**.)
- La commutazione tra i gruppi di parametri **A** e **B**, tra l'altro, deve essere effettuata in correlazione con le tre correnti di linea **IL1**, **IL2** e **IL3**. I valori attuali di queste correnti devono essere di volta in volta messi a disposizione di **DIGSI 4 CFC** anche come informazioni. Normalmente ciò va applicato a tutti i valori di misura. Dovreste tuttavia accertarvi che a questo punto non sia stato modificato niente. Passate sulla visualizzazione dei valori, selezionando dall'elenco a tendina sinistro l'impostazione **Solo valori di misura e di conteggio**. Poi portate in primo piano il gruppo **Valori di misura**. Assicuratevi che i tre valori di misura **IL1**, **IL2** e **IL3** siano trasferiti in CFC come destinazione. Poi ritornate alla visualizzazione di informazioni precedente.
- Chiudete la matrice d'apparecchio e salvate le vostre modifiche.

In tal modo avete già risolto la terza parte dei nostri esercizi. Adesso interrompiamo le nostre spiegazioni per darvi un paio di consigli e compiti a casa. Rimanete qui, contiamo su di voi.

**Consiglio 1** Se volete cambiare i valori dei parametri non dovete lasciare la matrice d'apparecchio. Cliccate semplicemente con il tasto destro del mouse su uno dei pulsanti di dialogo dei gruppi. Dal menu contestuale selezionate **Proprietà**. Ciò funziona però solo con gruppi di informazioni fissi che sono stati dati prima.

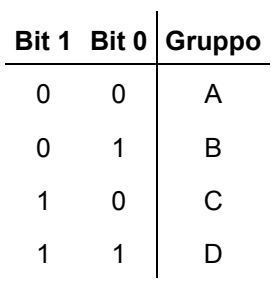

**Consiglio 2** Se volete risparmiare un po' di spazio sullo schermo senza rinunciare ad informazioni importanti, allora passate dalla visualizzazione standard a quella ridotta. Cliccate quindi nella barra dei menu su **Visualizza** → **Visualizzazione sintetica**. Nella visualizzazione ridotta, per la sorgente **Ingressi binari**, così come per le destinazioni **Uscite binarie** e **LED**, viene mostrata una colonna collettiva per volta. All'interno delle singole celle di una colonna collettiva, le abbreviazioni vi informano sul tipo di trasferimento di un'informazione. L'abbreviazione **H5** in una cella della colonna collettiva **IB** significa, per esempio, che l'informazione corrispondente è trasferita quando la tensione è alta all'entrata binaria **5**. Se un'informazione è trasferita in più destinazioni, le abbreviazioni di tutte le destinazioni verranno mostrate separate da virgole. Per poter vedere in dettaglio tutte le abbreviazioni, cliccate due volte sulle celle corrispondenti. Poi muovete il cursore di testo all'interno della cella in direzione orizzontale.

## **Compiti a casa** Chi adesso ci ha preso veramente gusto, risolva ancora velocemente questo piccolo esercizio supplementare. Completate i trasferimenti in modo che la commutazione di gruppi di parametri venga mostrata mediante due LED sull'apparecchio SIPROTEC 4. Un LED deve essere illuminato finché il gruppo di parametri corrispondente è attivo.

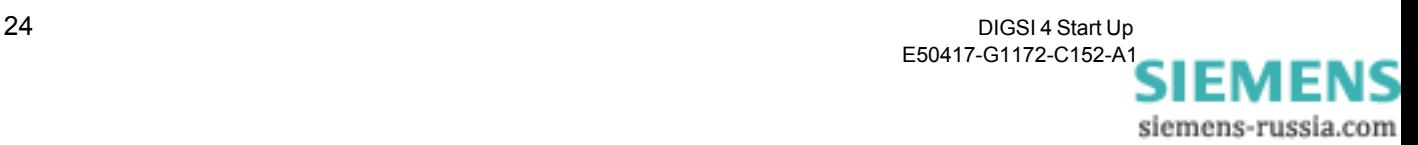

## <span id="page-28-1"></span><span id="page-28-0"></span>**Creare funzioni logiche 6**

Le apparecchiature SIPROTEC 4 si distinguono dalle altre perché hanno un **PLC** (Programmable Logic Controller) a bordo. In tal modo, con i vostri apparecchi potete fare ancora di più di quanto finora avete visto. Potete: modificare logiche di blocco esistenti o crearne di nuove, □ formare messaggi collettivi, derivare nuove grandezze da valori misurati e numerici, creare messaggi di allarme e molto altro ancora. Per realizzare tutto questo, non dovete aver studiato informatica. Grazie al metodo **CFC** (Continuous Function Chart) sarete in grado di realizzare funzioni rapidamente, facilmente ed in maniera puramente grafica. **Esercizi obbligatori ...** Ancora una volta vi chiedamo di seguirci per spiegarvi come creare ed aprire un piano, come inserire moduli dal catalogo, parametrizzarli e collegarli gli uni con gli altri, come convertire un piano. I frettolosi vadano direttamente alla sezione colorata di [pagina 27.](#page-30-0) **... ed esercizi facoltativi** Coloro che invece se la prendono con un po' più di calma leggano il capitolo dalla A alla Z, in modo da ricevere risposte alle seguenti domande: c'è una procedura di base per progettare funzioni logiche? Cosa c'è dietro i livelli del ciclo e la sequenza del ciclo? Ci sono consigli utili per lavorare con **DIGSI 4 CFC**?

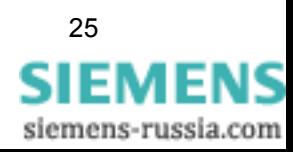

**Parola d'onore** Frugando nella cartella **Parametri**, vi imbatterete velocemente nell'oggetto con il nome **CFC**. Un doppio clic su di esso ci rivela che anche questa è una cartella contenente altre opzioni. Queste opzioni sono i nomi dei cosiddetti piani CFC. Ogni piano CFC contiene almeno una funzione logica che connette valori di entrata l'uno con l'altro e deriva un risultato da questa connessione. A questo proposito vi assicuriamo che non dovete programmare niente. Alcune nozioni di base di algebra booleana sono ampiamente sufficienti.

**Corso accelerato** La procedura di base per la creazione di funzioni logiche è facilmente descrivibile: innanzitutto trasferite tutte le informazioni, di cui avete bisogno come valori di entrata o come risultati per la vostra funzione logica, nella matrice d'apparecchio in CFC come destinazione o come sorgente. Questo l'abbiamo già visto nel [capitolo 5](#page-22-1) e perciò, su questo argomento, non andremo oltre. La tappa successiva consiste nell'inserire un nuovo piano CFC e nell'aprirlo. La connessione delle nostre informazioni viene effettuata grazie a moduli funzionali che sono raccolti in un catalogo in diverse versioni. Tramite Drag and Drop posizionatele nel piano CFC, parametrizzatele e collegatele con le informazioni di entrata e di uscita. Poco importa sapere come funzionano i singoli moduli nel dettaglio. Alla fine il piano viene convertito in una lingua comprensibile per l'apparecchio SIPROTEC 4 e salvato insieme al gruppo di parametri.

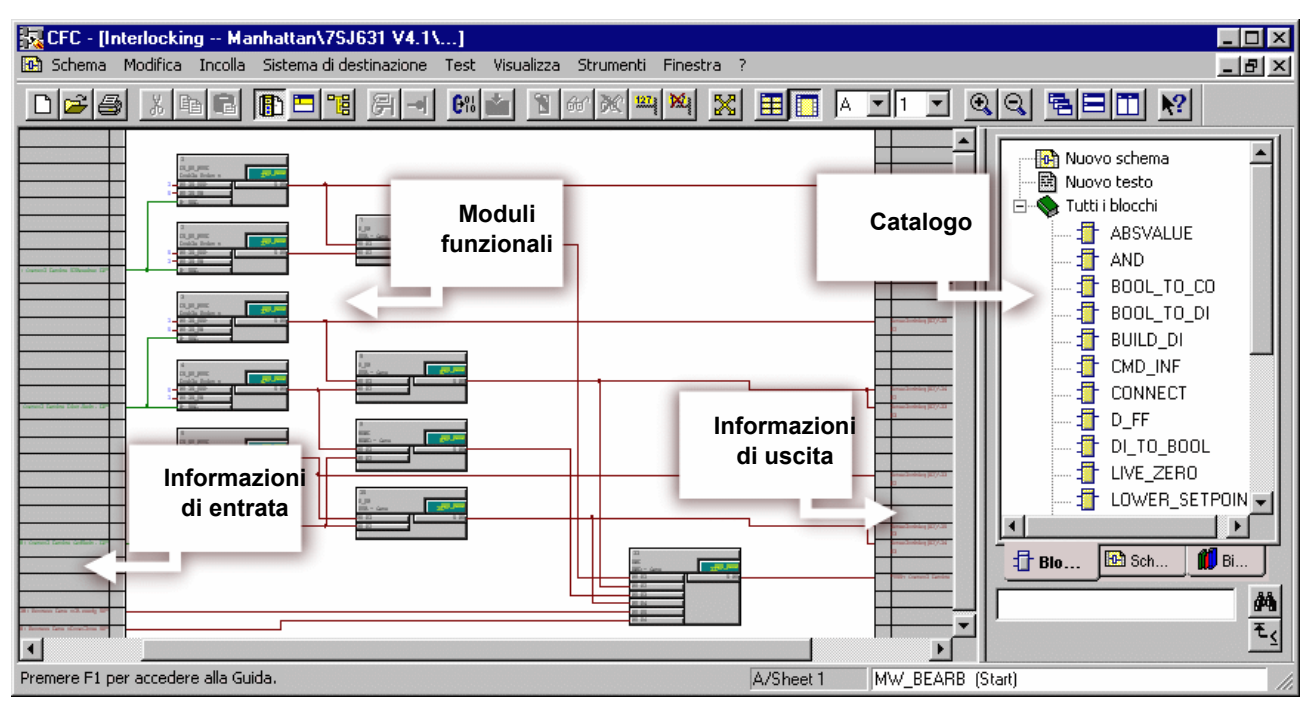

Con **DIGSI 4 CFC** create funzioni logiche senza programmare.

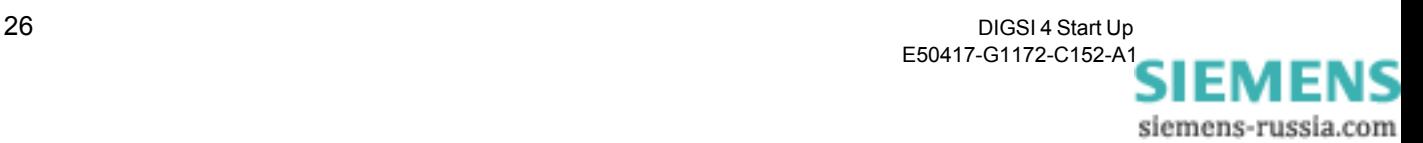

<span id="page-30-0"></span>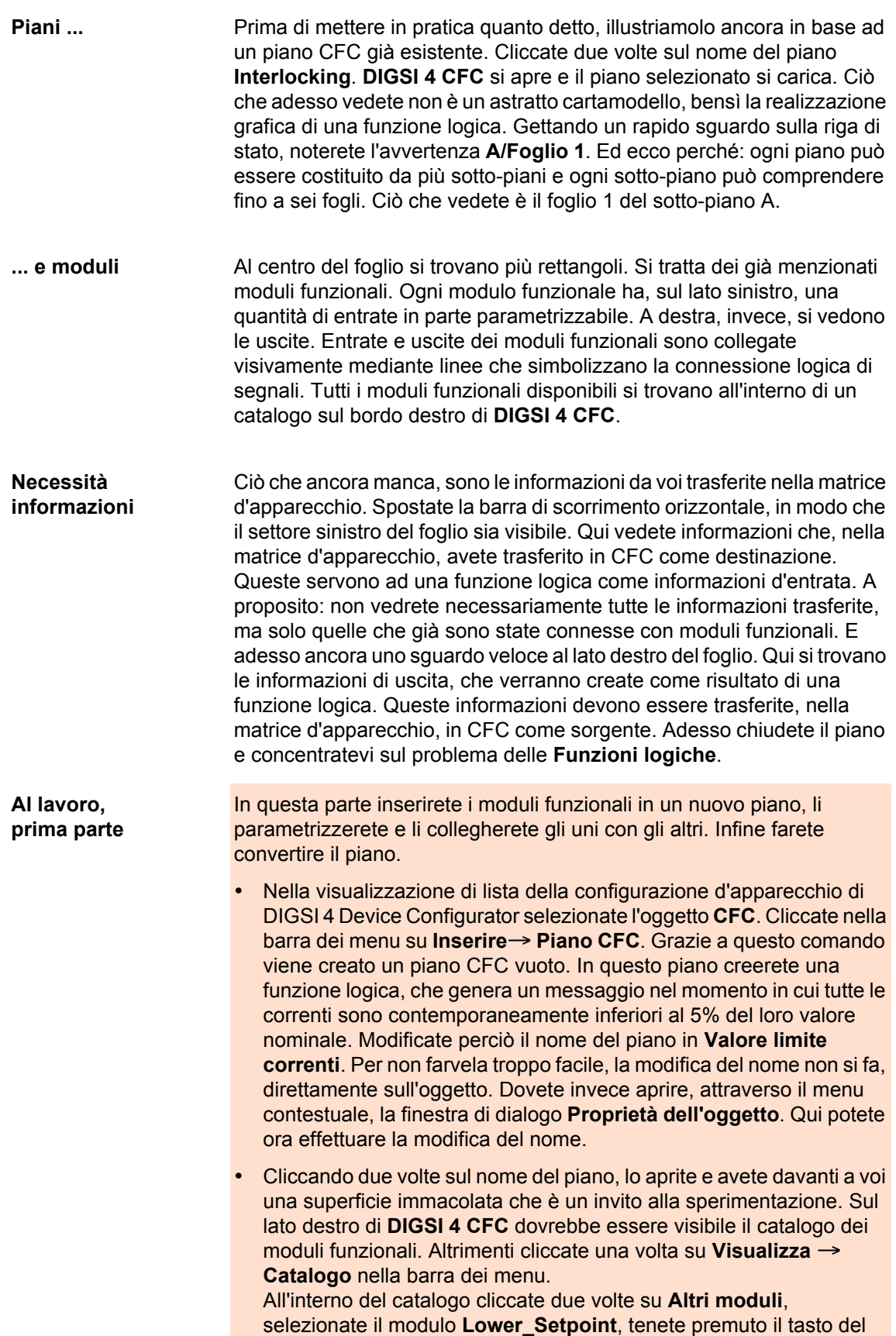

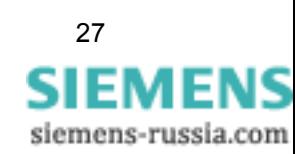

Se il titolo della finestra di dialogo vi sembra un po' strano, vi ricordiamo ancora una volta: informazioni che sono state trasferite nella matrice d'apparecchio in CFC come destinazione, sono adesso a vostra disposizione solo come informazioni d'entrata. Informazioni d'entrata collegate vengono mostrate sul bordo sinistro. Nella finestra di dialogo attualmente aperta vi vengono offerte da selezionare tutte le informazioni disponibili nel bordo sinistro.

mouse e trascinatelo sul foglio. Posizionatelo all'incirca nell'angolo sinistro superiore del foglio e lasciate andare il tasto del mouse. (Il posizionamento del modulo è rilevante, naturalmente, solo per la visione d'insieme del piano e non per la funzione in sé.)

- Il modulo funzionale inserito **Lower\_Setpoint** confronta un valore che si trova all'entrata con un valore limite parametrizzato e fornisce all'uscita il risultato **VERO**, finché il valore limite rimane superiore. Per fissare il valore limite cliccate due volte sul collegamento **Limite** del modulo funzionale. Nella finestra di dialogo **Proprietà - Collegamento** vedete il campo di input **Valore**. Digitate qui un 5 e cliccate su **OK**. Vedrete la conseguenza della vostra azione subito dopo aver chiuso la finestra di dialogo: sul collegamento **Limite** appare il valore **5**.
- Per allenarvi, ripetete questa procedura due volte, dunque: inserire il modulo funzionale **Lower\_Setpoint** e fissare il valore limite a 5.
- La seconda entrata di ogni modulo funzionale deve essere adesso collegata con ciascuna delle tre correnti. Cliccate allora di nuovo con il tasto destro del mouse sul modulo superiore e cioè questa volta sul collegamento **Val**, sotto il collegamento **Limite**. Nel menu contestuale cliccate su **Collegamento all' operando** e aprite così la finestra di dialogo **Selezione del bordo sinistro**. Selezionate il valore **IL1** e cliccate su **OK**. Sul bordo sinistro ora appare l'entrata per l'informazione collegata. Il collegamento stesso viene visualizzato mediante una linea di raccordo tra informazione ed entrata del modulo funzionale. Collegate adesso gli altri due moduli funzionali con le correnti **IL2** e **IL3**.
- Secondo il nostro esercizio, deve essere generato un messaggio solo quando tutte e tre le correnti sono contemporaneamente inferiori al valore limite. Allora frughiamo un po' nelle nostre nozioni di algebra booleana e decidiamo di collegare le uscite dei tre moduli funzionali presenti con un modulo AND. Questo fornisce alla sua uscita un **VERO**, quando, nello stesso tempo, anche a tutte le entrate si trova un **VERO**. Trascinate dunque, come già avete fatto, un modulo del tipo **AND** dal catalogo sul foglio.
- Osservando attentamente il modulo, noterete che manca un'entrata. Ciò non ci deve rattristare oltre, poiché il numero delle entrate è una proprietà influenzabile del modulo funzionale. Un clic con il tasto destro del mouse sul modulo ci rivela nel menu contestuale il comando corrispondente, ovvero **Numero di collegamenti**. Aumentate il numero dei collegamenti a 3.
- Adesso il collegamento dei moduli funzionali tra loro è solo un gioco da ragazzi. Cliccate prima sull'uscita di un modulo funzionale del tipo **Lower\_Setpoint** e poi su un'entrata del modulo funzionale AND. Il collegamento viene visualizzato di nuovo mediante una linea di raccordo.
- Ciò che ancora ci serve è un risultato chiaro della nostra funzione logica. Per questo dobbiamo collegare l'uscita del modulo funzionale AND con un messaggio. Esso deve essere inviato come risultato della prima funzione logica, appena vengono soddisfatte le condizioni

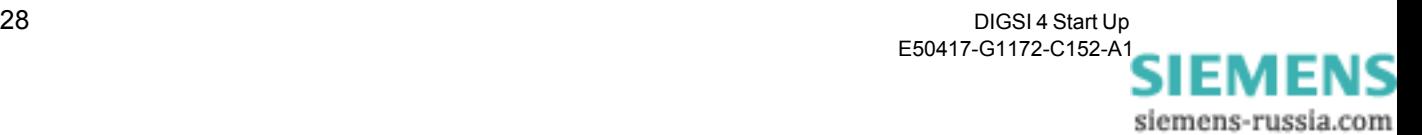

da noi definite. E servirà poi contemporaneamente come informazione d'entrata per la seconda funzione logica che dobbiamo ancora progettare. Finora non abbiamo mai preparato un messaggio del genere, ma adesso lo facciamo.

• Senza chiudere **DIGSI 4 CFC** passate alla configurazione d'apparecchio di DIGSI 4 Device Configurator. Aprite la matrice d'apparecchio. Stavolta inseriremo il messaggio necessario in un gruppo creato prima da noi. Il nuovo gruppo deve trovarsi direttamente sotto il gruppo **Commutazione di gruppi di parametri**. Cliccate con il tasto destro del mouse sul pulsante di dialogo **Comm./ gruppi-P**.

Cliccate nel menu contestuale su **Inserire gruppo - dopo**. Nella finestra di dialogo **Inserire gruppo** scrivete come testo breve **Corrente min.**. Se volete potete anche modificare il testo lungo. **Cliccate** 

- su **OK**.
- Inserite nel nuovo gruppo creato un messaggio del tipo **FINE/INIZIO (IE)**, proveniente dalla cartella **Marcature**. Modificate il testo di display di questo messaggio in **I<5%** e trasferitelo in CFC come sorgente e destinazione.
- Salvate le vostre modifiche e chiudete la matrice d'apparecchio. Passate poi di nuovo a **DIGSI 4 CFC**.
- Cliccate con il tasto destro del mouse sull'uscita del modulo funzionale AND. Nel menu contestuale cliccate su **Collegamento all' operando**. La finestra di dialogo corrispondente porta ora, di conseguenza, il titolo **Selezione del bordo destro**. Selezionate qui il messaggio **I<5%** e cliccate su **OK**. Viene visualizzato il collegamento desiderato.
- La vostra prima funzione logica adesso è stata completata. Ma questa si presenta ancora in una forma che l'apparecchio SIPROTEC 4 non può capire. Perciò dovete ancora convertirla in una lingua adatta all'apparecchio. Per la precisione dovete solo dare il comando adeguato, del resto si occupa **DIGSI 4 CFC**. Cliccate nella barra dei menu su **File** →**Compila** → **Piani come programma**. **DIGSI 4 CFC** crea adesso, a partire da tutti i piani presenti, un codice che viene caricato nell'apparecchio SIPROTEC 4 insieme al gruppo di parametri.
- Appena il processo di conversione è terminato, chiudete **DIGSI 4 CFC** e salvate il vostro lavoro nella configurazione d'apparecchio di DIGSI 4 Device Configurator.
- **MSS o SMS?** Tutti coloro che lavorano solo sulla sezione colorata degli esercizi, si trattengano un po' e non vadano direttamente al prossimo capitolo. Infatti l'esercizio non è del tutto finito e prosegue sotto. Prima però vogliamo riassumere ancora una volta quanto detto finora nella nostra celebre formula MSS, il metodo dei sette salti.
	- 1. Eseguite nella matrice d'apparecchio i trasferimenti necessari per ogni nuova funzione logica. Spesso dovete anche inserire nuove segnalazioni semplici interne (marcature). Una volta effettuati tutti i

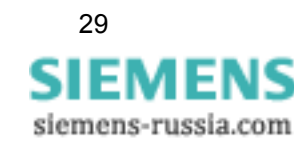

trasferimenti, salvate le vostre modifiche.

- 2. Inserite un nuovo piano CFC, dategli un nome a vostra scelta ed apritelo.
- 3. Prima di inserire il primo modulo controllate assolutamente il livello del ciclo. Se necessario selezionate un altro livello del ciclo. (Adesso non ritornate indietro a controllare a che punto avete ignorato le informazioni sul livello del ciclo. Le spiegazioni a questo riguardo, infatti, seguono solo dopo il nostro MSS.)
- 4. Inserite moduli nel piano CFC, parametrizzateli e collegateli gli uni con gli altri.
- 5. Avviate il processo di conversione. Possibili messaggi alla fine della conversione vi avvertono di errori nel piano CFC. Nella maggior parte dei casi le cause sono: livelli del ciclo differenti all'interno di un piano o un'errata sequenza del ciclo (vedi anche sotto).
- 6. Chiudete **DIGSI 4 CFC** e salvate i vostri dati nella configurazione d'apparecchio di DIGSI 4 Device Configurator.
- 7. Trasferite il gruppo di parametri nell'apparecchio SIPROTEC 4, in modo che le funzioni logiche create divengano effettive.

## **Priorità di esecuzione** E adesso trattiamo i temi **classe di priorità** e **sequenza di esecuzione**. Innanzitutto vi diciamo che vogliamo limitarci alle cose basilari. Informazioni dettagliate le trovate in "Manuale e aiuto" per **DIGSI 4 CFC**.

La ragione per cui più funzioni logiche vanno elaborate su diverse classi di priorità è soprattutto di natura tecnica: il processore dell'apparecchio SIPROTEC 4 deve lavorare a pieno rendimento, per quanto è possibile. Perciò le singole classi di priorità si differenziano per come trattano i compiti ad essi assegnati, anche chiamati tasks. Innanzitutto, i tasks vengono elaborati con priorità diverse, in dipendenza della loro classe di priorità. In secondo luogo, la causa dell'elaborazione può essere ciclica o guidata dagli eventi. In linea di principio ci sono quattro classi di priorità a disposizione. All'interno di un piano, però, dovete decidervi per uno solo di questi.

Di grande importanza è anche la sequenza d'esecuzione. È questa che determina in quale sequenza vengono elaborati i singoli moduli funzionali. A questo proposito notate bene la seguente regola: un modulo la cui uscita è collegata con l'entrata di un altro modulo deve essere elaborato prima di quest'altro modulo.

La sequenza del ciclo è riconoscibile dal cosiddetto numero di esecuzione nella zona verde di un modulo. (Qui è segnata anche la classe di priorità). La sequenza di esecuzione risulta all'inizio dalla sequenza di introduzione di ciascun modulo funzionale. Per mostrare o modificare la sequenza di esecuzione, cliccate nella barra dei menu su **Modifica** → **Sequenza di esecuzione**. Nella struttura gerarchica ormai sufficientemente nota, viene mostrata la sequenza attuale dei moduli funzionali. Potete modificarla tramite Drag & Drop.

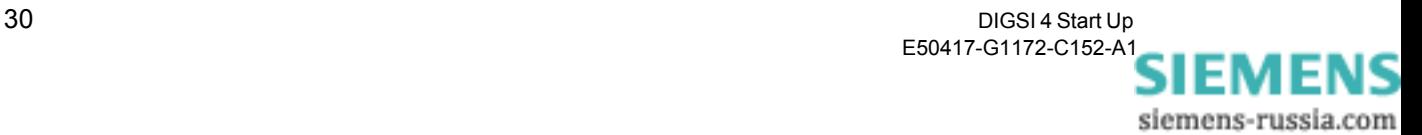

## **Al lavoro, seconda parte**

Ritorniamo al nostro esercizio. La prima funzione logica, che già abbiamo progettato, confronta le correnti con un valore limite e genera, quando queste sono al di sotto di quel valore, un messaggio definito dall'utente. Questo messaggio viene trasmesso ad una seconda funzione logica e analizzata da questa come criterio per la commutazione.

- Le tappe successive le conoscete già: inserire un piano CFC, modificare il nome del piano, aprire il piano. La seconda funzione logica causa la vera e propria commutazione dei gruppi parametrici. Date così al piano CFC il nome, per esempio, di **Commutazione-P**.
- Appena **DIGSI 4 CFC** ha aperto il piano, gettate uno sguardo alla riga di stato, in basso a destra. Qui vedete quale classe di priorità è impostata. Per il momento questo dovrebbe essere il livello **MW\_BEARB**, che ci è servito per la prima funzione logica. Adesso bisogna passare a **PLC1**.
- Cliccate nella barra dei menu su **Modifica** → **Sequenza di esecuzione**. Adesso la finestra è divisa in una struttura gerarchica e una visualizzazione di lista. Nella struttura gerarchica selezionate la classe di priorità **PLC1\_BEARB**. Cliccate poi nella barra dei menu su **Modifica** → **Precursore per punto d'inserzione**. Se tutto funziona, riceverete un messaggio che confermerà la modifica apportata.
- Chiudete la finestra di messaggio e controllate di nuovo la visualizzazione nella barra di stato. Come classe di priorità ora viene mostrato **PLC1\_BEARB**. Il punto d'inserzione **Avvio** ci dice che in questa classe di priorità non è stato ancora inserito alcun modulo funzionale. Adesso dovete solo ritornare alla visualizzazione del foglio. Potete farlo selezionando ancora una volta il comando di menu **Modifica** → **Sequenza di esecuzione**.
- Dopo questo lavoro di riorganizzazione, cominciamo a progettare la seconda funzione logica. Ricordiamoci: un criterio per la commutazione di gruppi parametrici è lo scorrimento di un lasso di tempo di 10 secondi dopo l'avvio del motore. La durata di questo lasso di tempo ci viene segnalata da un timer, da noi avviato insieme al motore. A questo scopo, dal catalogo trascinate un modulo funzionale del tipo **Timer** sul foglio.
- Cliccate con il tasto destro del mouse sull'entrata di avvio **BO S** del timer e selezionate dal menu contestuale **Collegamento all'operando**. Marcate il messaggio **Motore ON** e cliccate su **OK**. Appena il motore viene avviato, viene inviato proprio questo messaggio, che poi serve come criterio di avviamento per il timer.
- Adesso dovete ancora impostare la durata del timer. Per questo aprite il dialogo proprietà dell'oggetto per il collegamento **T1** del timer. Nel campo **Valore** digitate 10000. Cliccate su **OK**.
- Il secondo criterio per la commutazione di gruppi parametrici è il messaggio **I<5%**, che viene inviato appena il risultato della nostra prima funzione logica è **VERO**. Poiché solo uno dei due criteri deve essere soddisfatto per la commutazione di gruppi parametrici, colleghiamo i due eventi con un modulo funzionale del tipo **OR**. Trasportatene uno dal catalogo sul foglio.

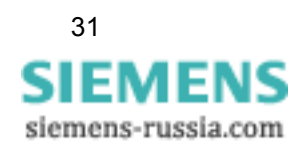

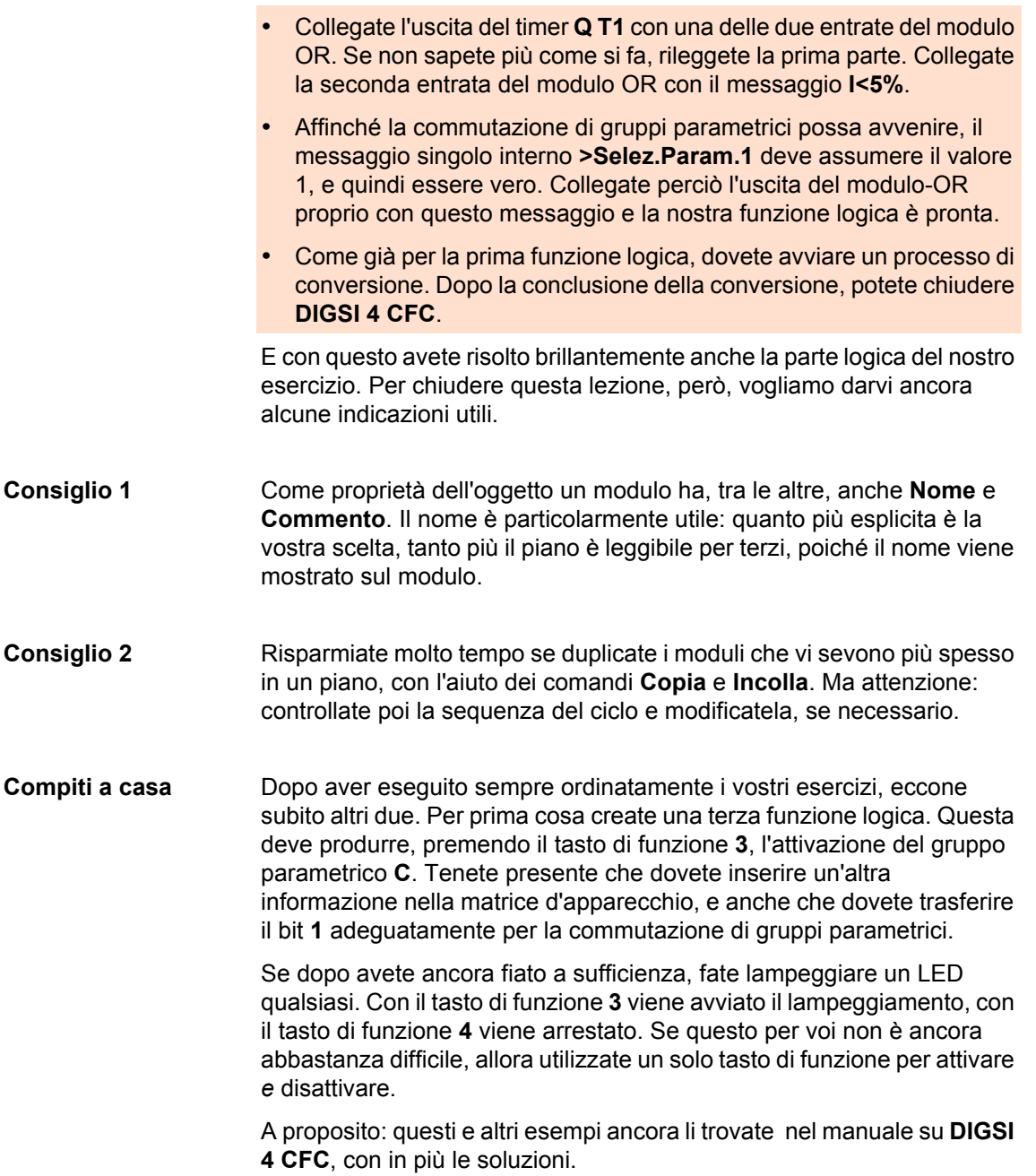

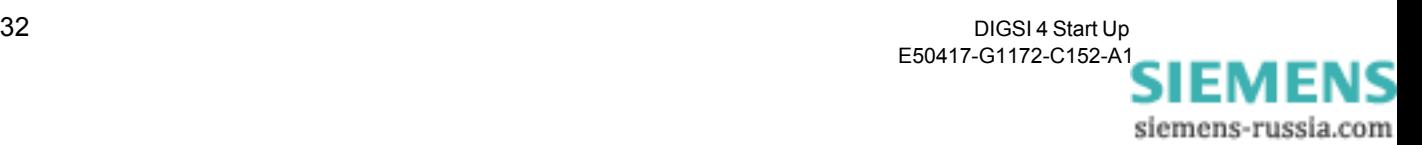

# <span id="page-36-0"></span>**Elaborare display base e sinottici di comando 7**

Un'immagine dice più di mille parole. Questa potrebbe essere la ragione per cui essere molto concisi in questo capitolo. Un'altra ragione potrebbe anche essere la paga dell'autore. Ma il vero e unico motivo è la facilità d'uso di **DIGSI 4 Display Editor**, visto che in poco tempo ci permette di risolvere i nostri esercizi.

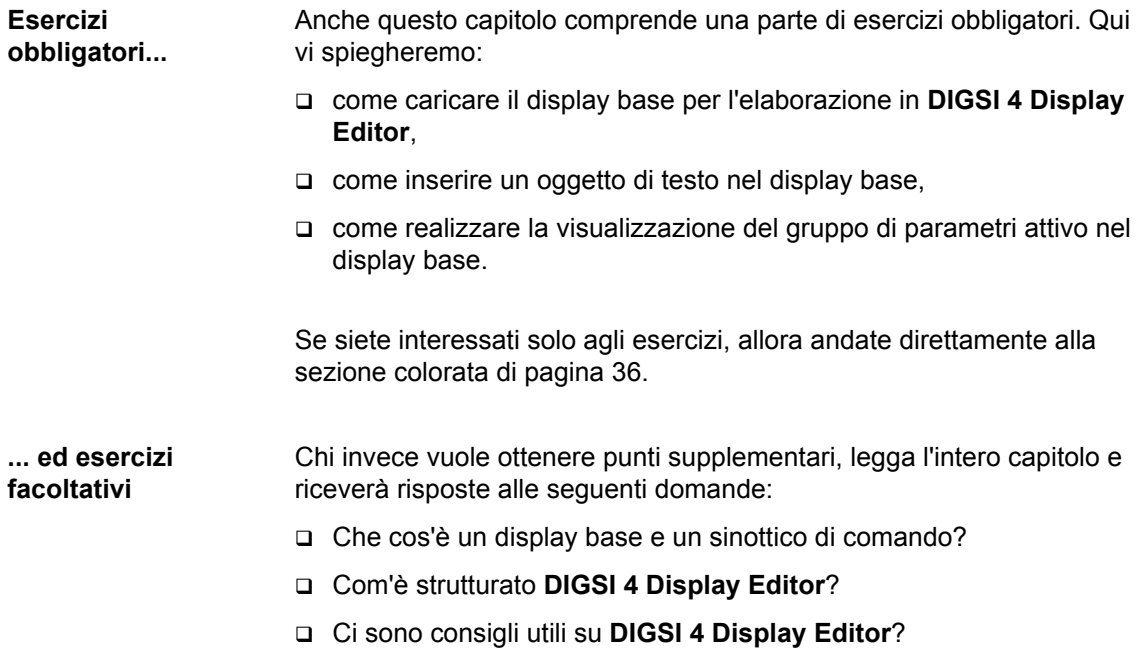

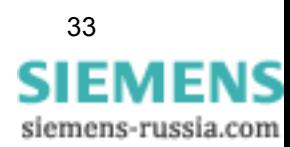

**Opere del XXI secolo** Quanto ai display base e ai sinottici di comando, si tratta di immagini che possono essere mostrate sul display del vostro apparecchio SIPROTEC 4, a condizione naturalmente che il vostro apparecchio SIPROTEC 4 disponga di un grande display.

> L'immagine visibile sul display dell'apparecchio nel modo di funzionamento normale si chiama *display base*. Il display base mostra valori di servizio in maniera dinamica, e contiene un quadro sinottico delle connessioni con una rappresentazione ugualmente dinamica degli stati di commutazione attuali di apparecchi commutatori. Il *sinottico di comando*, invece, serve ad eseguire operazioni di commutazione. Grazie a **DIGSI 4 Display Editor** si possono modificare display base e sinottici di comando esistenti o crearne di nuovi. Di seguito vengono riportati alcuni esempi:

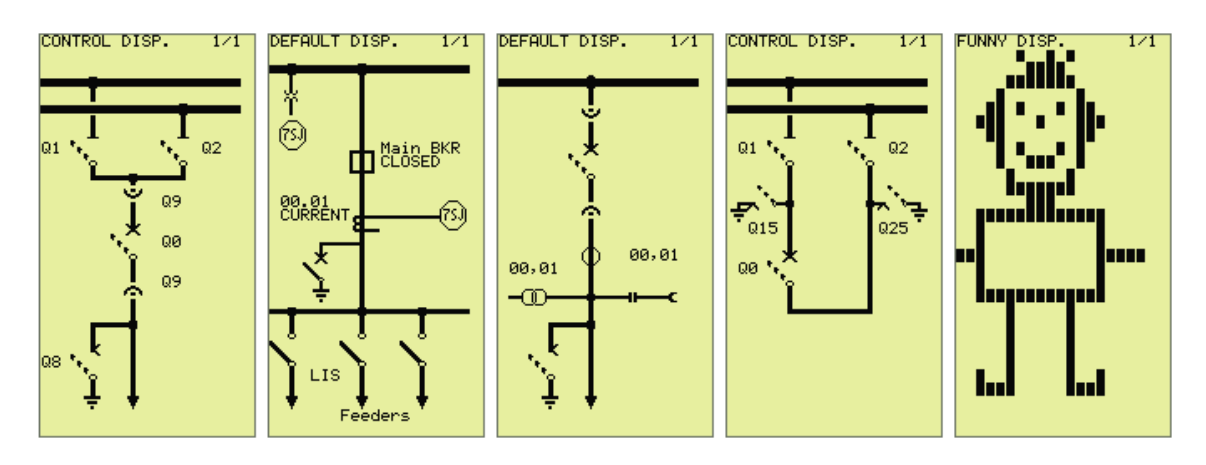

Esempi della versatilità di **DIGSI 4 Display Editor**.

Certo, il valore informativo dell'immagine a destra è discutibile. Ma dal punto di vista artistico vale la pena di parlarne. E dimostra comunque la grande versatilità di **DIGSI 4 Display Editor**.

Agli utenti avanzati **DIGSI 4 Display Editor** offre le due barre delle funzioni **Simbolo** e **Dinamica**. Queste forniscono funzioni per l'allestimento di nuovi elementi della biblioteca.

**Tavola da disegno** Per avviare **DIGSI 4 Display Editor**, aprite l'oggetto **Parametri** e poi uno dei due oggetti **display base** oppure **sinottico di comando**. **DIGSI 4 Display Editor** viene avviato e carica l'immagine corrispondente. Normalmente ora dovreste vedere un'immagine simile ad uno degli esempi mostrati sopra (ad eccezione del nostro omino).

> La struttura del Display Editor è estremamente chiara. Più barre degli strumenti permettono di lavorare rapidamente. Poiché queste barre degli strumenti possono essere disposte praticamente come si vuole, ci orientiamo sulla disposizione che vediamo nell'immagine di [pagina 35.](#page-38-0) Qui, sul bordo sinistro, si trova la barra degli strumenti **Libreria**. Con i pulsanti di dialogo di questa barra degli strumenti passate da una libreria all'altra. Ogni libreria offre due diversi elementi per l'organizzazione del display base e del sinottico di comando.

> I singoli elementi della libreria vengono mostrati, nella nostra immagine, direttamente a destra della barra degli strumenti. Al centro vedete la superficie da disegno, che rispecchia la visualizzazione del display.

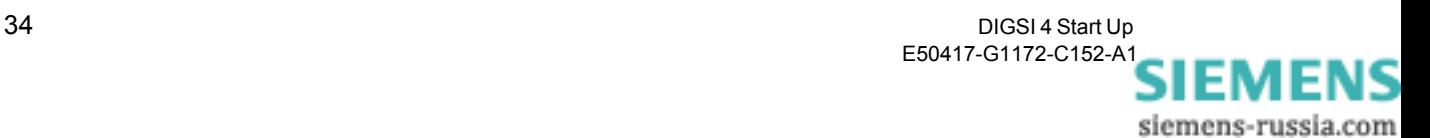

Con i pulsanti di dialogo nella barra degli strumenti **Standard**, qui potete, per esempio, evidenziare singoli elementi, portare il reticolo in primo o in secondo piano, nonché impostare il grado di ingrandimento. E grazie a questa barra degli strumenti sono disponibili anche funzioni standard come operazioni di file, copia, incolla e molto altro ancora. Per inserire e modificare elementi nell'area da disegno, avete a disposizione la barra degli strumenti **Display**.

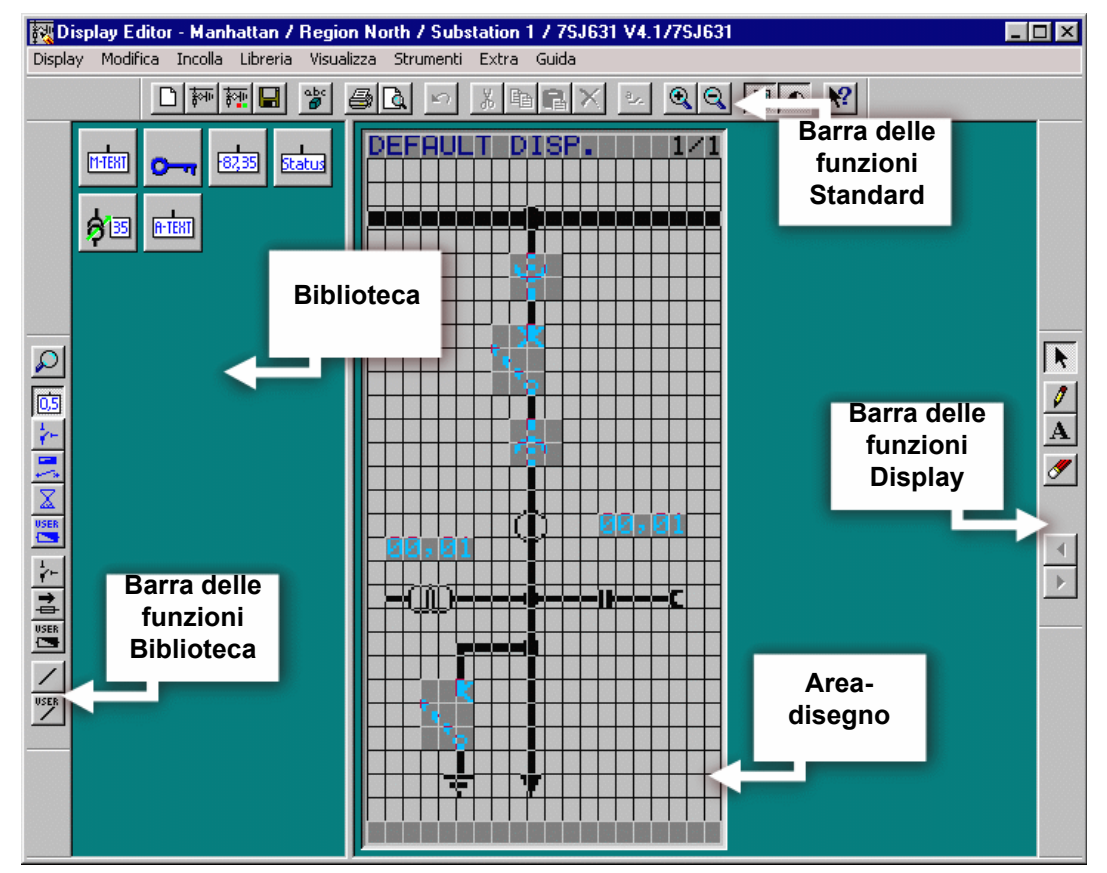

<span id="page-38-0"></span>Le barre delle funzioni di **DIGSI 4 Display Editor** possono essere disposte come si vuole.

## **Particella elementare**

Per inserire un elemento nel display base o nel sinottico di comando, cliccate innanzitutto sui rispettivi pulsanti di dialogo all'interno della libreria. Cliccate adesso con il cursore, all'interno dell'immagine, sul punto nel quale deve essere posizionato l'elemento. Dati supplementari eventualmente necessari verranno richiesti attraverso finestre di dialogo dopo il posizionamento. Un elemento dinamico, come ad esempio un sezionatore o

un interruttore di potenza, può essere sempre spostato in un secondo momento in un altro punto.

Con **DIGSI 4 Display Editor** potete anche fare esperimenti senza rischi, dal momento che potete chiuderlo senza salvare.

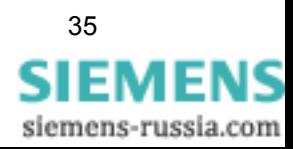

<span id="page-39-0"></span>**Al lavoro** Per tutti coloro che salgono sul treno in marcia: benvenuti all'ultima parte degli esercizi. In questa parte aprite **DIGSI 4 Display Editor**, inserirete un oggetto di testo e lo collegherete con il gruppo di parametri attivo.

- Aprite l'oggetto **Parametri** e poi l'oggetto **Display base**. In tal modo, verrà avviato il Display Editor e caricato il display-base.
- Cliccate sul pulsante di dialogo  $e^{\pm i \theta}$  nella barra degli strumenti **Libreria**. Apparirà la libreria **Visualizzazione dei valori**. Nel caso in cui la barra degli strumenti necessaria non sia visibile, cliccate su **Visualizza** → **Barre degli strumenti**. Nel dialogo seguente definite quali barre degli strumenti devono essere mostrate. All'interno della libreria mostrata cliccate sul simbolo **A-Text**. Appena muoverete il cursore del mouse sul display mostrato, quello si trasformerà in una matita.
- Cliccate adesso con il mouse su un punto qualsiasi all'interno del display. Si apre la finestra di dialogo **Collega con**. In questa finestra di dialogo vengono adesso mostrati i testi di display di tutte le informazioni che, nella matrice d'apparecchio, sono trasferite nel display base come destinazione. Ogni stato di una di queste informazioni potrebbe essere utilizzato ora come criterio per la visualizzazione di un testo definito dall'utente. Il nostro testo deve apparire appena il gruppo di parametri **B** è attivo. Per questo selezionate il messaggio **Gruppo-P B** e cliccate poi su **OK**.
- Adesso, finalmente, vi si offre l'occasione di provare il vostro talento letterario e di formulare un testo conciso ma anche espressivo. La nostra proposta può sembrare modesta a prima vista, ma almeno ha il merito di essere chiara e comprensibile: **Attivo**. Se questa proposta vi convince, digitate le sei lettere e cliccate poi sul visto verde.
- Attualmente vi verrebbe mostrato come gruppo di parametri attivo solo una configurazione binaria. Naturalmente ciò non è molto utile e dovrebbe in ogni caso essere modificato. Cliccate sul simbolo di direzione nella barra degli strumenti **Display**. Adesso cliccate due volte sul valore mostrato oppure selezionate dal suo menu contestuale il comando **Proprietà dell'oggetto**. Nella finestra di dialogo **Proprietà dell'oggetto - Testo utente** registrate per il valore **01** la lettera **A**, per il valore **10** la lettera **B**. Chiudete la finestra di dialogo.
- Per concludere la vostra attività creatrice, tramite Drag & Drop muovete il testo e le rispettive lettere verso un punto appropriato all'interno del display.
- Cliccate su **Visualizza**→ **Grandezza normale**. Subito vi viene mostrato il display base integrato in un apparecchio SIPROTEC 4. Il risultato vi piace? Allora dovete salvarlo. Dopo potete chiudere **DIGSI 4 Display Editor**.

E con ciò avete risolto brillantemente l'ultima parte della nostra serie di esercizi. Tuttavia siamo ancora lontani dall'arrivare alla fine del manuale.

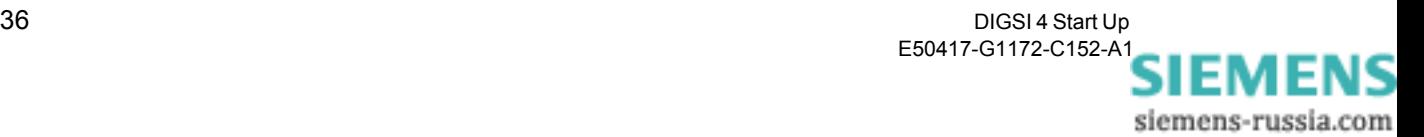

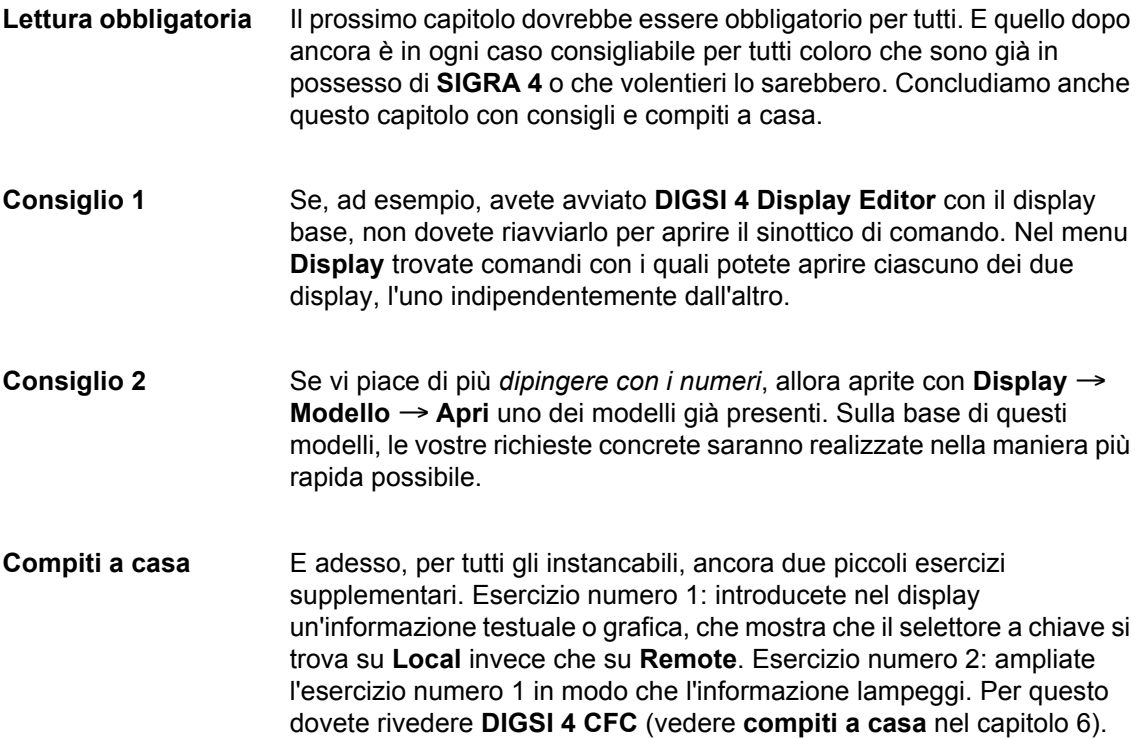

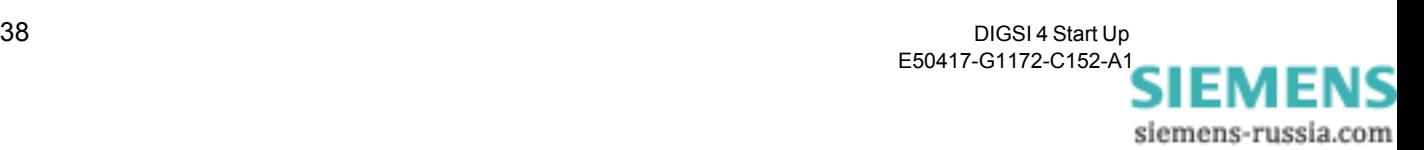

## <span id="page-42-1"></span><span id="page-42-0"></span>Lavorare on line **8**

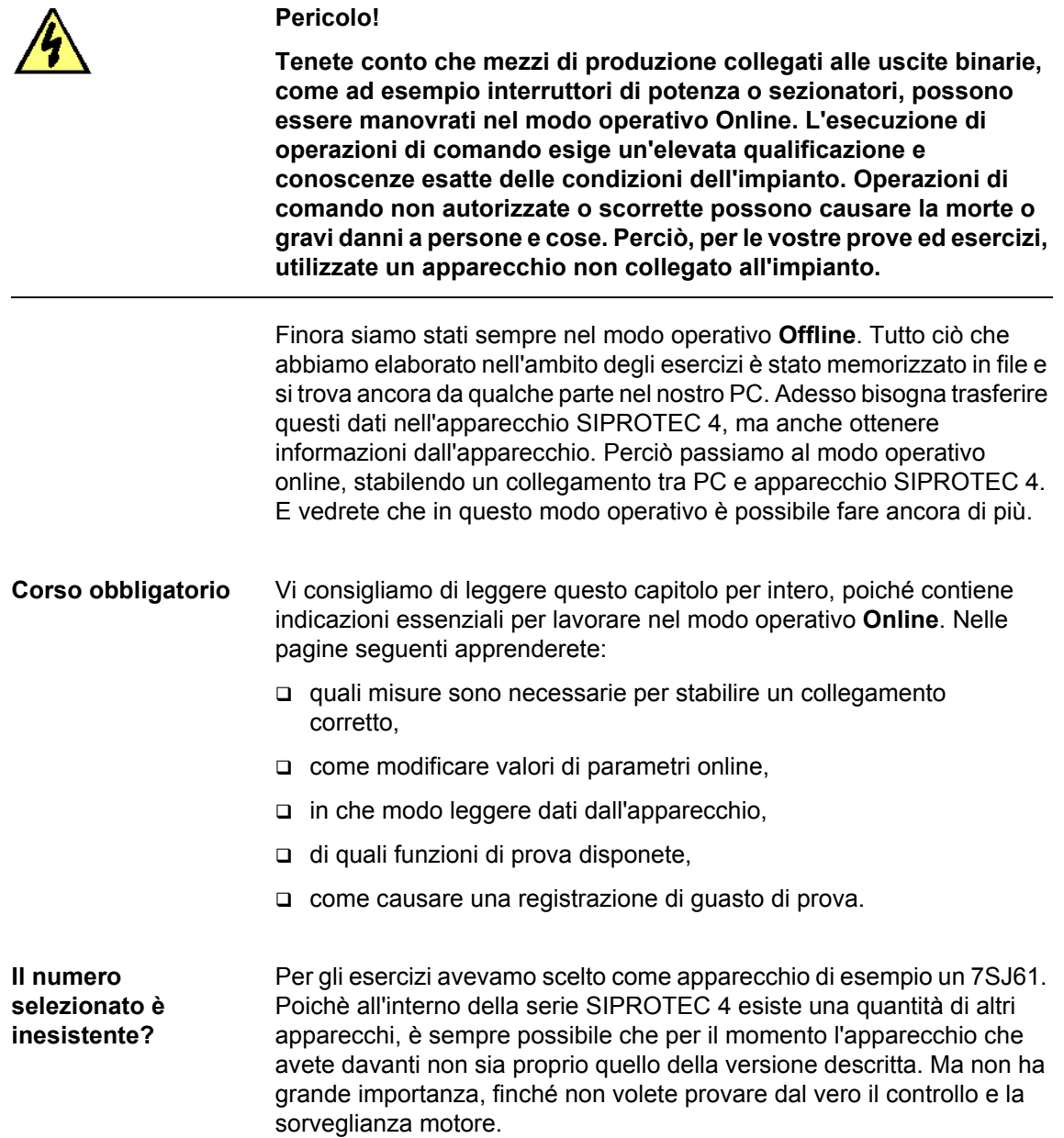

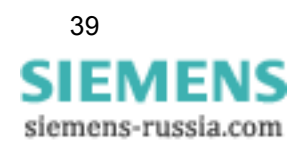

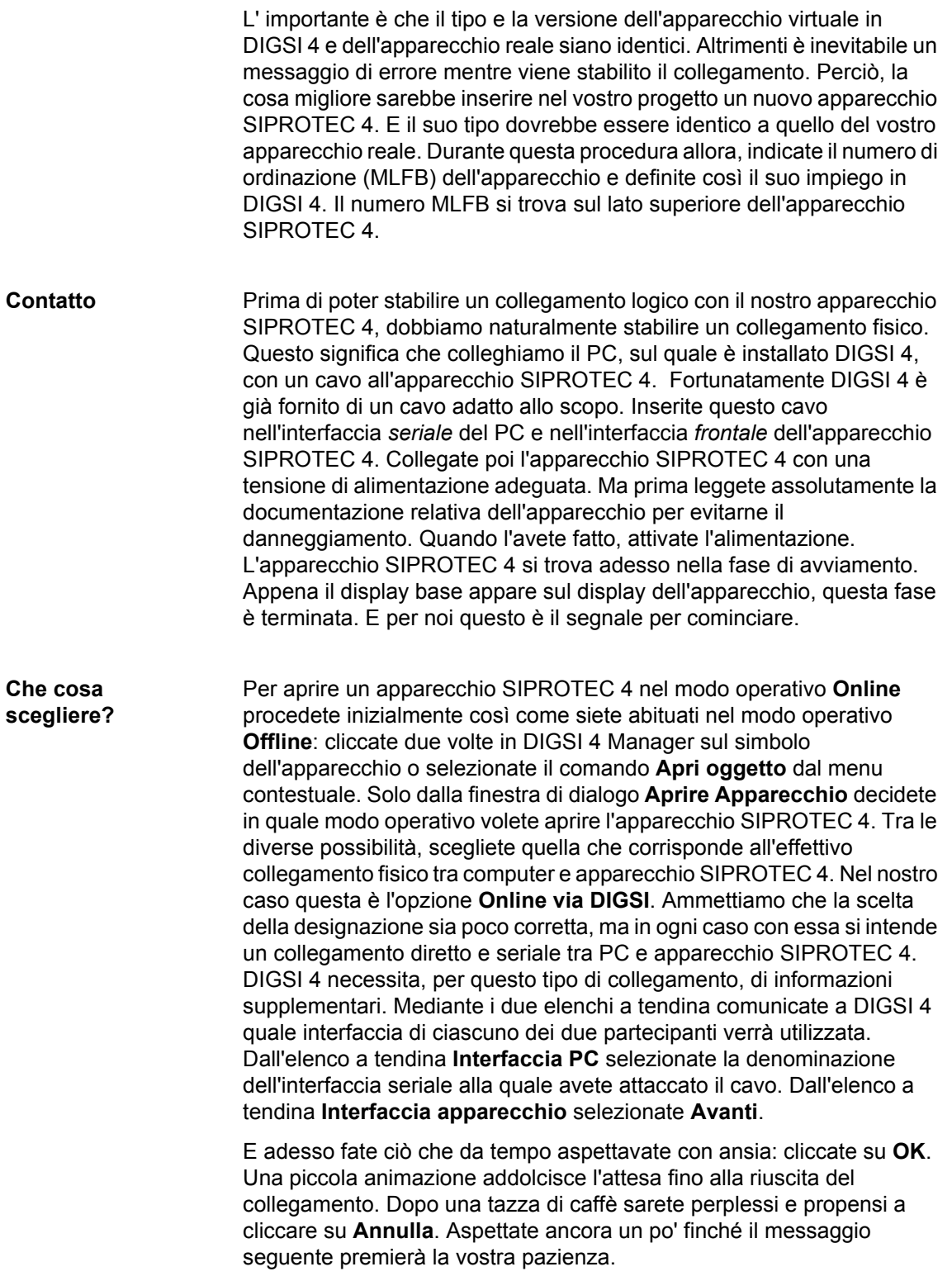

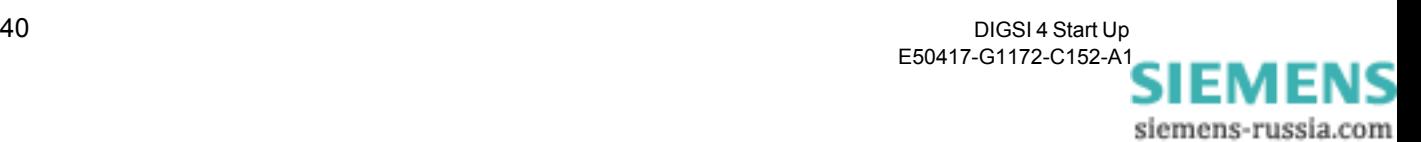

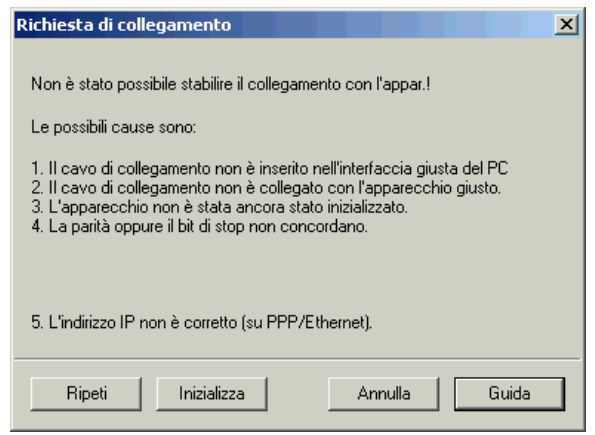

Finestra di dialogo del tipo **Qui c'è qualcosa che non va**.

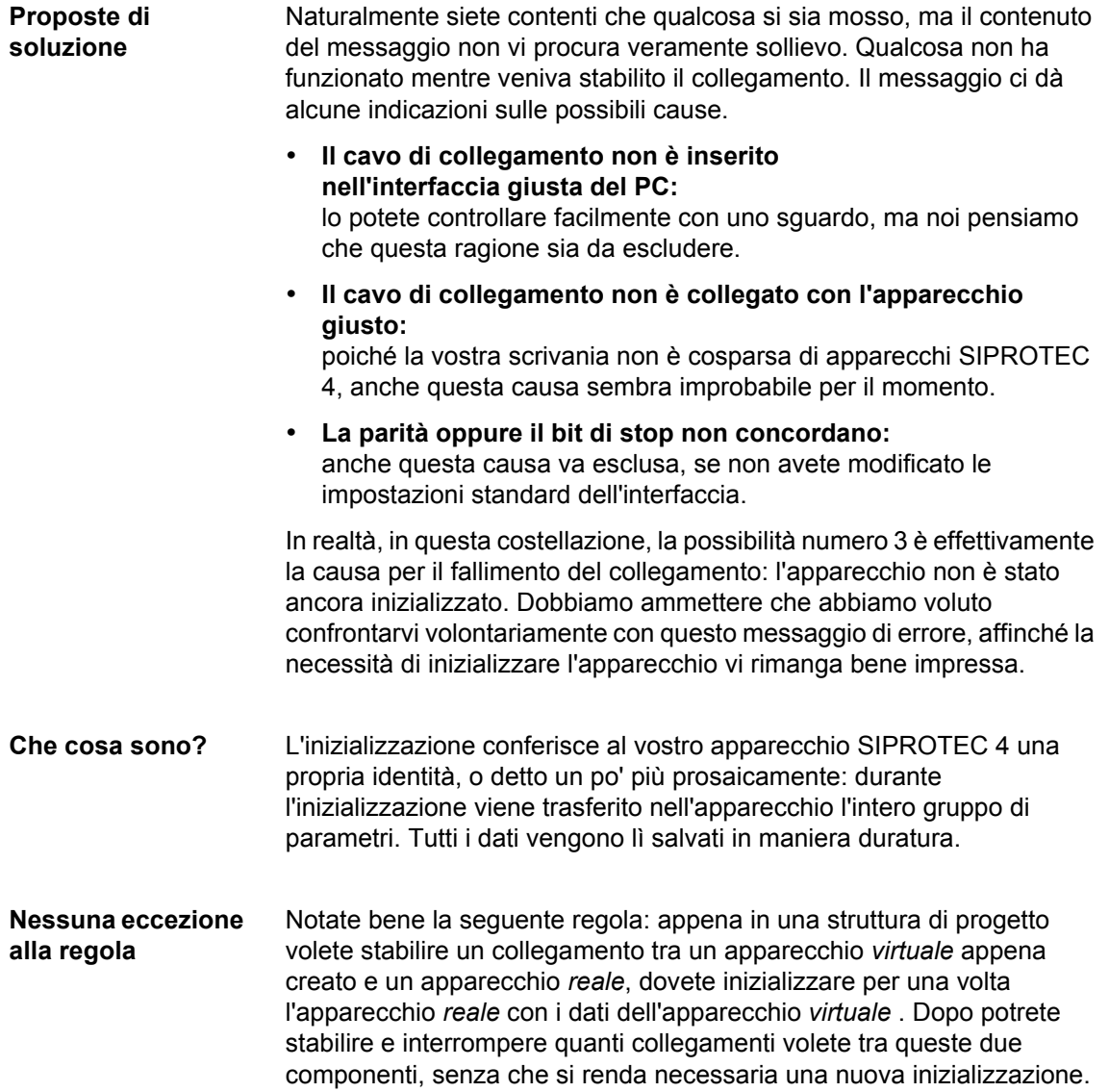

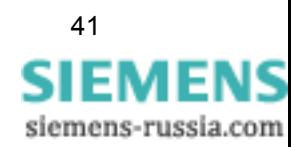

Se però volete stabilire un collegamento con un *altro* apparecchio virtuale dalla struttura del progetto con l'apparecchio reale, dovete inizializzare l'apparecchio reale con i dati di questo *altro* apparecchio virtuale. Questo vale, tra l'altro, nel caso aveste fatto una copia di un apparecchio all'interno della struttura del progetto, presumibilmente completamente identica, qualora cercaste di stabilire una connessione con l'apparecchio reale. Perché? Perché i due apparecchi virtuali non sono identici fin nel minimo dettaglio. Ogni apparecchio in un progetto deve essere definito in maniera univoca, per poter essere identificato. Detto più semplicemente, ad ogni apparecchio SIPROTEC 4 viene assegnato automaticamente un indirizzo unico. Appena viene creato un duplicato da un apparecchio virtuale esistente, questo duplicato riceve automaticamente un nuovo indirizzo. E questo non può più corrispondere all'indirizzo dell'apparecchio reale già inizializzato. Capito tutto?

## **Scambio di indirizzi**

Dopo queste considerazioni teoriche, veniamo subito ai fatti e inizializziamo l'apparecchio SIPROTEC 4. Poiché in futuro effettuerete l'inizializzazione di un apparecchio sempre al momento giusto, utilizzate d'ora innanzi il comando **Apparecchio**→ **Inizializza** nella barra dei menu. In casi di necessità come questo, però, anche direttamente nella finestra del messaggio è stato previsto il pulsante di dialogo **Inizializza**, sul quale adesso cliccherete risolutamente.

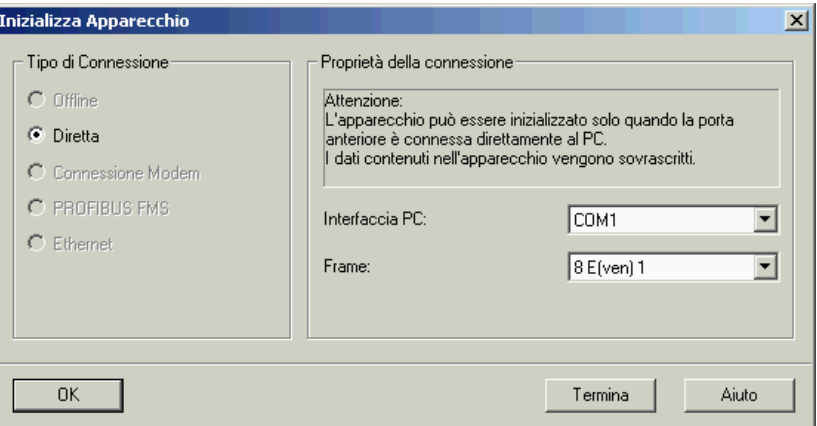

Con la finestra di dialogo **Inizializzazione Apparecchio** controllate ancora una volta le attuali impostazioni di comunicazione

La finestra di dialogo **Inizializzazione Apparecchio** vi mostra ancora una volta le attuali impostazioni per l'interfaccia-PC (impostare in maniera corrispondente all'interfaccia da voi scelta), l'interfaccia d'apparecchio (deve essere assolutamente impostata su **Davanti**) e il frame (lasciatelo su **8E(ven)1**). Chiudete questa finestra di dialogo cliccando su **OK**. Riceverete un'altra un'avvertenza che i dati esistenti nell'apparecchio SIPROTEC 4 verranno sovrascritti attraverso l'inizializzazione. Se questi valori non sono importanti per voi o sono stati già salvati in file, allora cliccate su **Sì**.

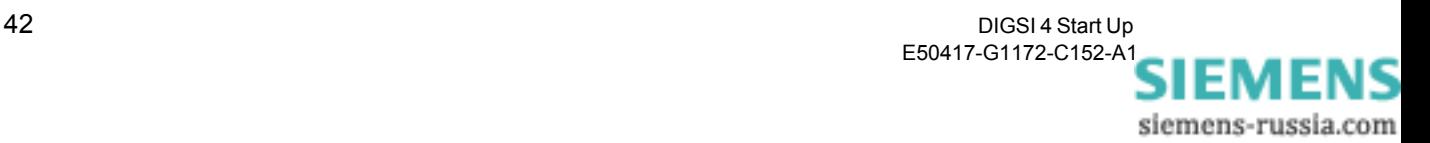

**Le parole adatte** Dopo alcuni messaggi intermedi, vi verrà richiesto di digitare una parola di accesso. Se non avete ancora modificato le parole di accesso delle operazioni di comando da proteggere, allora digitate la parola di accesso prevista **000000**. Cliccate poi su **OK**. Adesso potete fare una pausa con la coscienza tranquilla, poiché la quantità di dati da trasferire è grande e il trasferimento richiede un po' di tempo. A proposito, la procedura di trasferimento può essere seguita non solo sullo schermo, ma anche sul display dell'apparecchio SIPROTEC 4.

> Quando l'inizializzazione è terminata, sul display dell'apparecchio appare di nuovo il display base. Ma il collegamento tra PC e apparecchio era solo di natura temporanea e s'interrompe dopo la fine dell'inizializzazione. Aprite perciò ancora una volta l'apparecchio e stabilite un collegamento come avevamo descritto qualche paragrafo fa.

**Nuove prospettive** Se il collegamento è riuscito (e questa volta dovrebbe esserlo), nella configurazione d'apparecchio di DIGSI 4 Device Configurator si aprirà una finestra per l'apparecchio SIPROTEC 4. Nella struttura gerarchica vedete adesso un simbolo con il nome **Online**, corrispondente al modo operativo attuale. Nella visualizzazione di lista vedete i quattro simboli

che vi sono già noti con i nomi di **Parametri**, **Valori di misura**, **Messaggi** e **Oscilloperturbografia**. Nel modo operativo **Online** a questi simboli se ne aggiungono altri due, con i nomi di **Controllore** e **Test**. Ma anche nel menu **Apparecchio** adesso sono attivi comandi che nel modo operativo **Offline** erano disattivati. Alcune di queste speciali funzioni Online vi saranno ampiamente presentate più tardi. Ma prima c'è ancora una

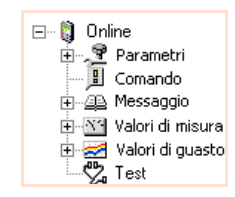

panoramica sugli spazi di memorizzazione dei valori di parametri nei modi operativi **Offline** e **Online**.

**Non c'è due senza tre** I valori di parametri possono trovarsi in principio in tre diversi luoghi di memorizzazione: in file sul disco rigido del PC, nella memoria di lavoro del PC e anche nella memoria dell'apparecchio SIPROTEC 4. Nel modo operativo **Offline**, durante l'apertura di un apparecchio, i valori di parametri vengono trasferiti da file nella memoria di lavoro del PC. Qui modificate valori e li memorizzate poi di nuovo in file. Nel modo operativo **Online**, invece, durante l'apertura i valori di parametri vengono trasferiti dalla memoria dell'apparecchio SIPROTEC 4 nella memoria di lavoro del PC. Adesso potete modificarli e ritrasferirli nell'apparecchio o memorizzarli in file. Ma attenzione: in entrambi i casi i valori già presenti nell'apparecchio o nei file verranno irrimediabilmente sostituiti.

> C'è ancora una cosa da chiarire: come riuscite a trasferire nell'apparecchio SIPROTEC 4 valori di parametri memorizzati in file? La soluzione è: ritornando al modo operativo **Offline** e cliccando nella barra dei menu su **Apparecchio** → **DIGSI -> Apparecchio**. Si crea allora automaticamente un collegamento, i dati vengono trasferiti nell'apparecchio SIPROTEC 4 e il collegamento si interrompe automaticamente.

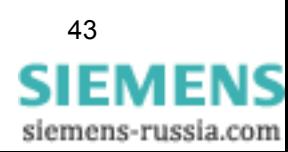

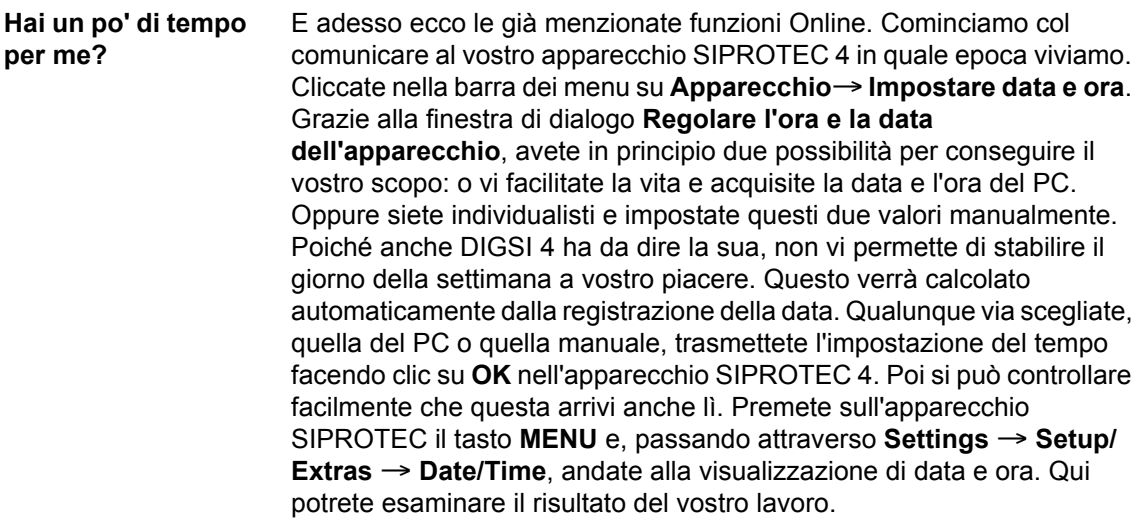

Alcune impostazioni di parametri e di funzioni non possono essere trasferite singolarmente nell'apparecchio, bensì solo in combinazione con l'intero gruppo di parametri. In questo caso anche la parola d'accesso non verrà richiesta per singoli parametri, ma per l'intero gruppo di parametri.

**Diretti alla meta** Adesso andiamo dal menu all'albero gerarchico di comando. Cliccate due volte su **Parametri**. Vogliamo mostrarvi come modificare in maniera mirata singole impostazioni di parametri nell'apparecchio SIPROTEC 4. A questo scopo aprite il gruppo di parametri **A** e dopo, per esempio, la funzione

> **Max-I**. Modificate il valore di un parametro qualsiasi. Se adesso chiudeste la finestra di dialogo con **OK**, l'impostazione modificata verrebbe salvata temporaneamente, ma ciò non avrebbe ancora alcun effetto sull'impostazione corrispondente nell'apparecchio. Noi vogliamo invece trasferire subito nell'apparecchio questa impostazione modificata. Cliccate perciò su **DIGSI -> Apparecchio**. Alla richiesta della parola d'accesso utilizzate di nuovo la parola d'accesso prevista **000000**, se non l'avete ancora cambiata. Cliccate su **OK** e le cose seguono il loro corso.

**Confronto** L'impostazione del parametro è stata modificata esclusivamente nell'apparecchio. L'impostazione del parametro nel gruppo di parametri, che è memorizzata per questo apparecchio sul vostro disco rigido, non è stata modificata. Ciò avviene solo appena salvate esplicitamente le impostazioni modificate. Affinché non perdiate la visione d'insieme dopo una serie di modifiche, DIGSI 4 vi offre una funzione di comparazione. Grazie a quest'ultima, si possono comparare le impostazioni nel gruppo di parametri dell'apparecchio e nel gruppo di parametri in file. Cliccate su **Apparecchio** → **Confronta parametri on-/offline**. Nell'omonima finestra di dialogo cliccate su **Selezionare tutti** e riducete così il volume della comparazione inizialmente a zero. Poi marcate **Gruppo di parametri A**. Infatti, è solo all'interno di quest'ambito che devono essere comparate le impostazioni parametriche. Cliccate su **Avvio** per avviare la comparazione. Quando la comparazione è stata eseguita, i risultati vengono mostrati nel campo **Differenze**.

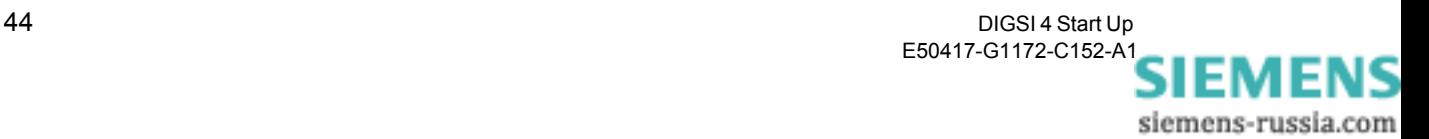

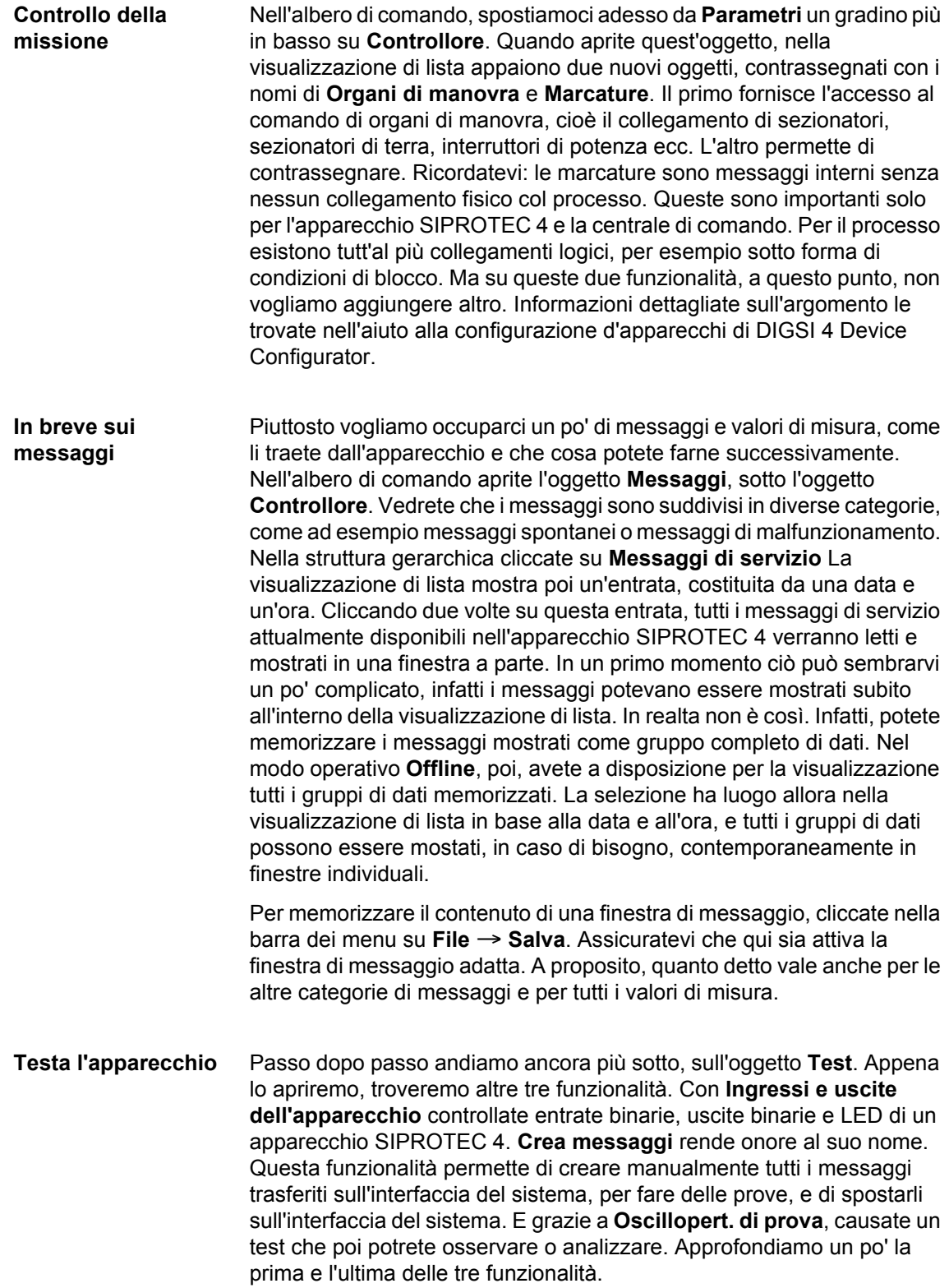

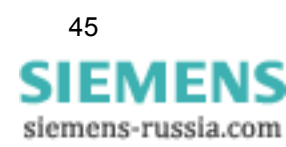

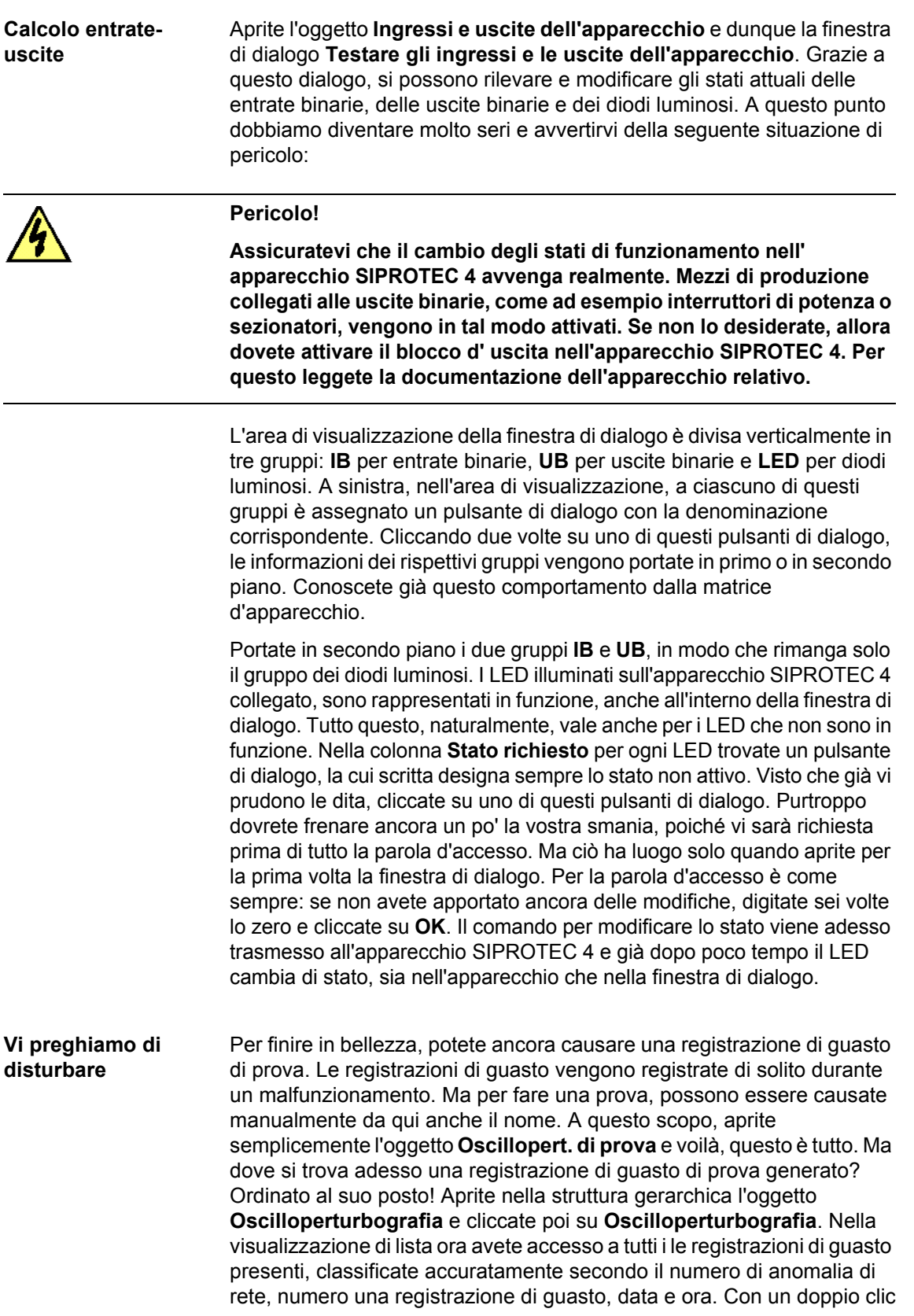

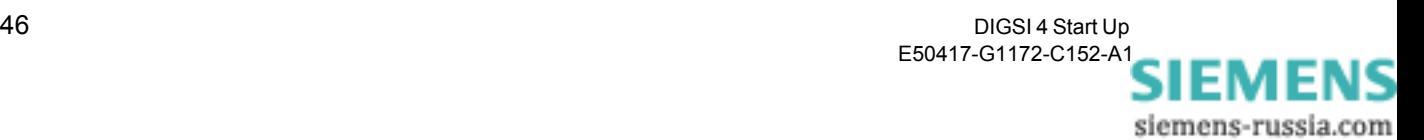

aprite una registrazione di guasto per la visualizzazione e, a certe condizioni, anche per l'analisi. Ma per questo pazientate fino al prossimo capitolo.

**50 ways to leave your lover** Prima o poi anche voi vorrete sicuramente interrompere il collegamento con il vostro apparecchio SIPROTEC 4. Ma, contrariamente alla splendida canzone di Paul Simon, noi vi offriamo solo due possibilità: o chiudete l'apparecchio in questione nella configurazione d'apparecchio o chiudete completamente la configurazione d'apparecchio. In entrambi i casi il collegamento con l'apparecchio viene automaticamente interrotto.

E adesso allo sprint finale con il [capitolo 9!](#page-52-1)

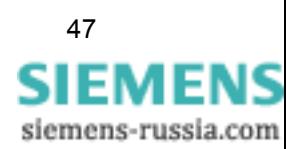

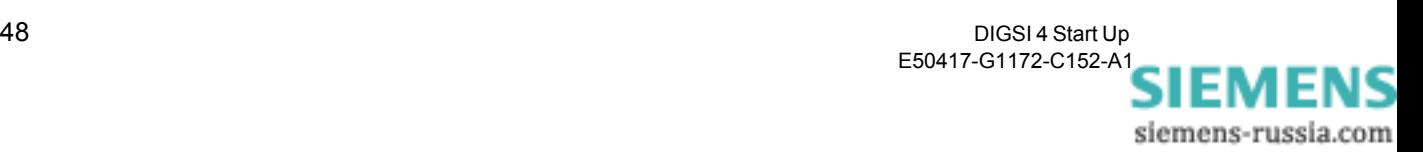

# <span id="page-52-1"></span><span id="page-52-0"></span>**Analizzare le registrazioni di guasto 9**

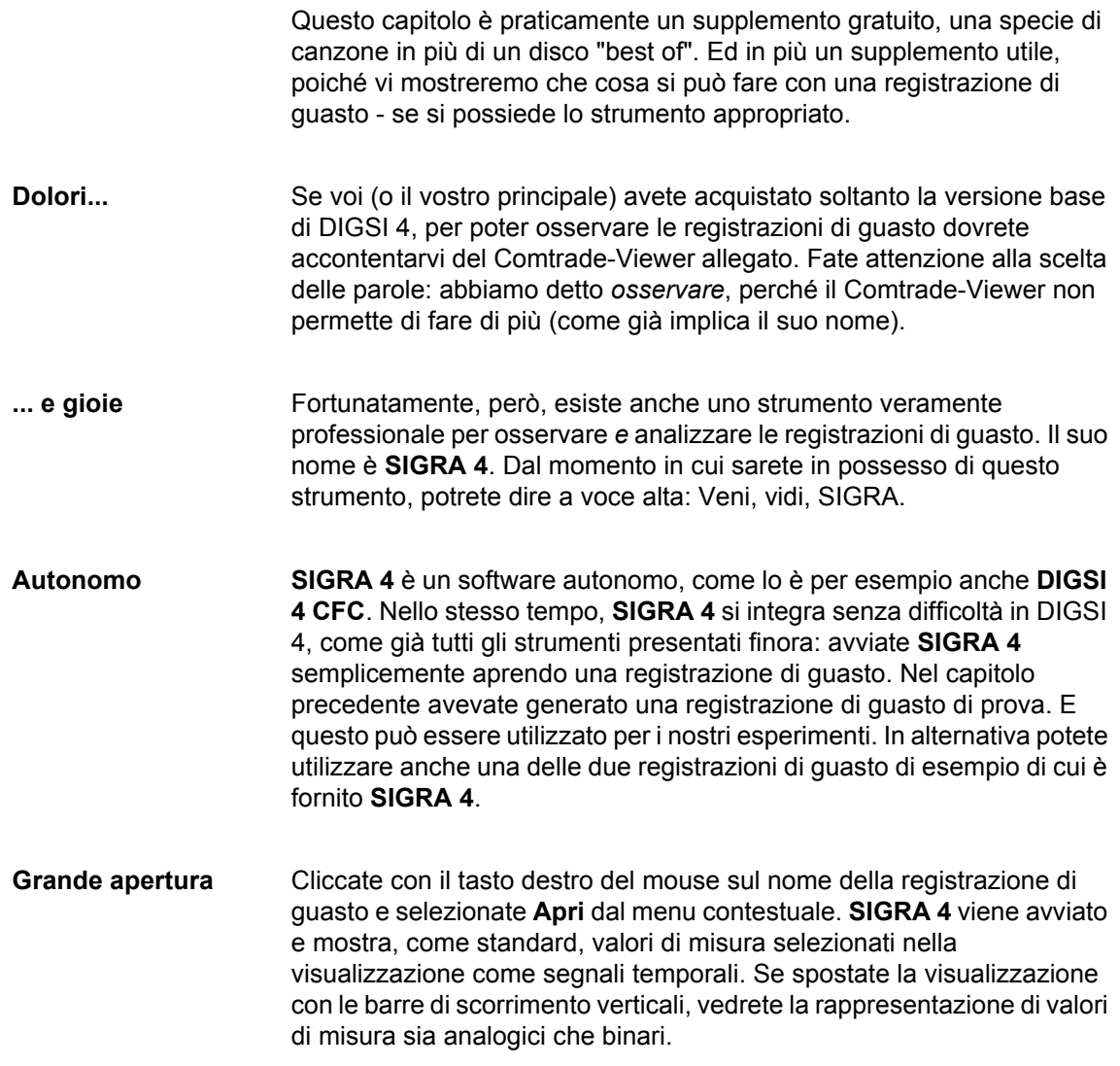

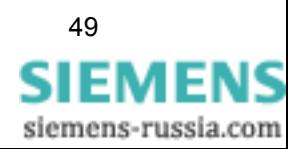

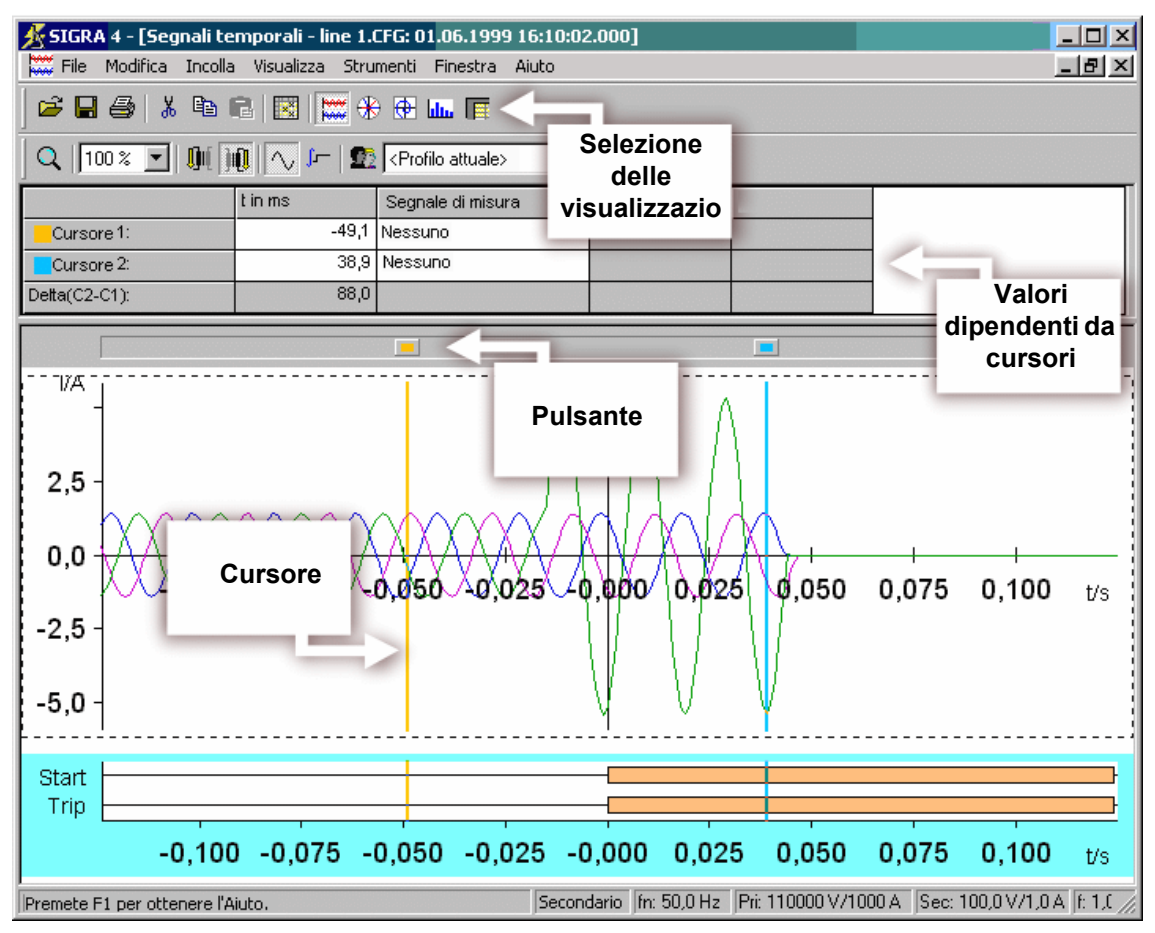

Alcuni punti rilevanti sulla superficie di **SIGRA 4**

Al di sopra dell'area di visualizzazione grafica trovate una specie di tabella. Qui vengono mostrati valori in dipendenza della posizione di due cursori. Questi due cursori si trovano, come linee verticali e colorate, all'interno dell'area di visualizzazione grafica. Ogni cursore possiede un pulsante alla sua estremità superiore. Cliccate semplicemente con il tasto sinistro del mouse su questo pulsante e, tenendo premuto il tasto del mouse, spostatelo avanti e indietro in direzione orizzontale. Subito vedrete che i valori temporali vengono attualizzati. Ma non più di questo, poichè finora non abbiamo ancora selezionato alcun segnale di misura. Lo facciamo subito servendoci dei due elenchi a tendina. Appena poi muovete uno dei cursori, i valori transitorio ed efficace di ciascun segnale di misura vengono attualizzati. Se avete selezionato due grandezze fisiche uguali, **SIGRA 4** vi calcola subito anche il delta tra i valori mostrati.

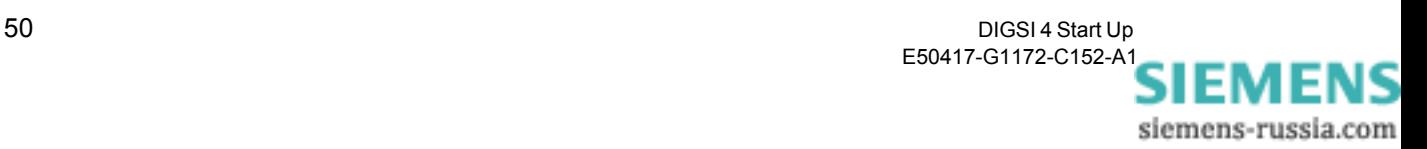

## **Scenario terrificante**

Immaginatevi di lavorare già da ore senza pausa (terribile: non potete andare a casa. O ancora peggio: non volete andare a casa!). Le mani vi tremano e non siete più in grado di regolare i cursori al decimo di millisecondo. Ecco la soluzione: cliccate su uno dei due campi **t in ms**. Adesso selezionate un valore mediante i due tasti di direzione o digitate direttamente un valore.

**Questione di punti di vista** Per non perdere di vista l'essenziale di fronte a tante belle curve, **SIGRA 4** vi offre ancora altre visualizzazioni delle cose. Gettate uno sguardo sulla barra degli strumenti. Posizionate il puntatore del mouse sul pulsante di dialogo attualmente attivo. Se lo strumento di aiuto mostra il testo **Segnali temporali**, allora avete fatto bene. I quattro pulsanti di dialogo a destra vi conducono ad altre visualizzazioni dei segnali di misura. Nell'ordine dato esse sono: diagrammi vettoriali, curve locali, armoniche superiori in una rappresentazione a barre, nonché la visualizzazione tabellaria di diversi valori. Cliccate sui quattro pulsanti di dialogo l'uno dopo l'altro, per avere una visione d'insieme. **Visualizzazioni condivise** Una visualizzazione può essere condivisa oppure no. Le

visualizzazioni presentate si dividono almeno la superficie dello schermo a disposizione, non appena ogni visualizzazione sia stata mostrata almeno una volta. Cliccate nella barra dei menu su **Finestra** → **Affiancate**. Le visualizzazioni già aperte vengono disposte in maniera adeguata. Se questo è già di grande effetto, il meglio deve ancora venire. Spostate uno dei due cursori. Questo cursore si muove anche in tutte le visualizzazioni in cui è presente. Tutti i valori mostrati e le visualizzazioni stesse vengono attualizzate. E tutto questo in tempo reale!

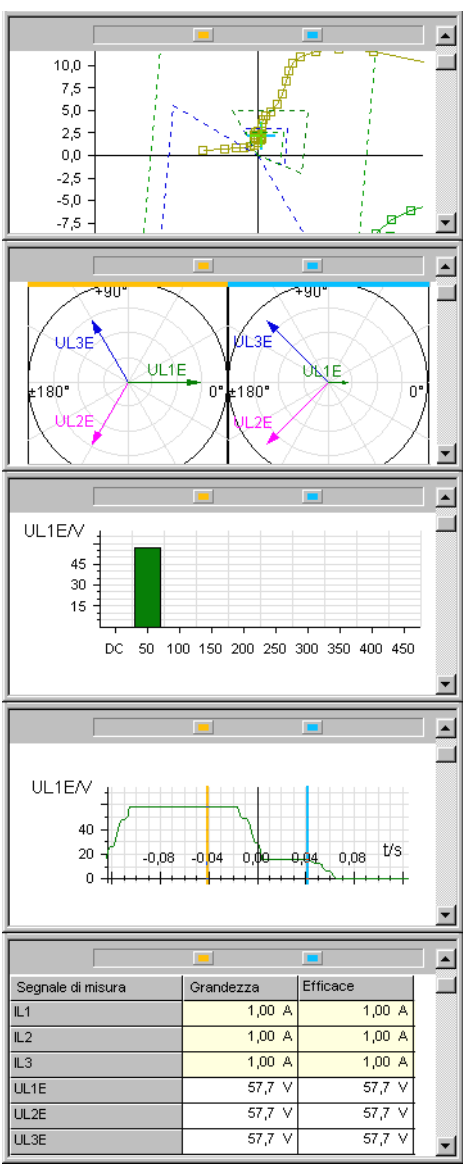

Le cinque visualizzazioni in **SIGRA 4** da sopra a sotto: curve locali, diagrammi vettoriali, rappresentazione a barre, andamento di curve e visualizzazione di valori sotto forma di tabella.

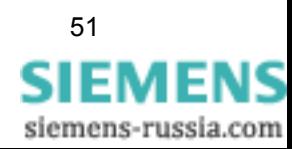

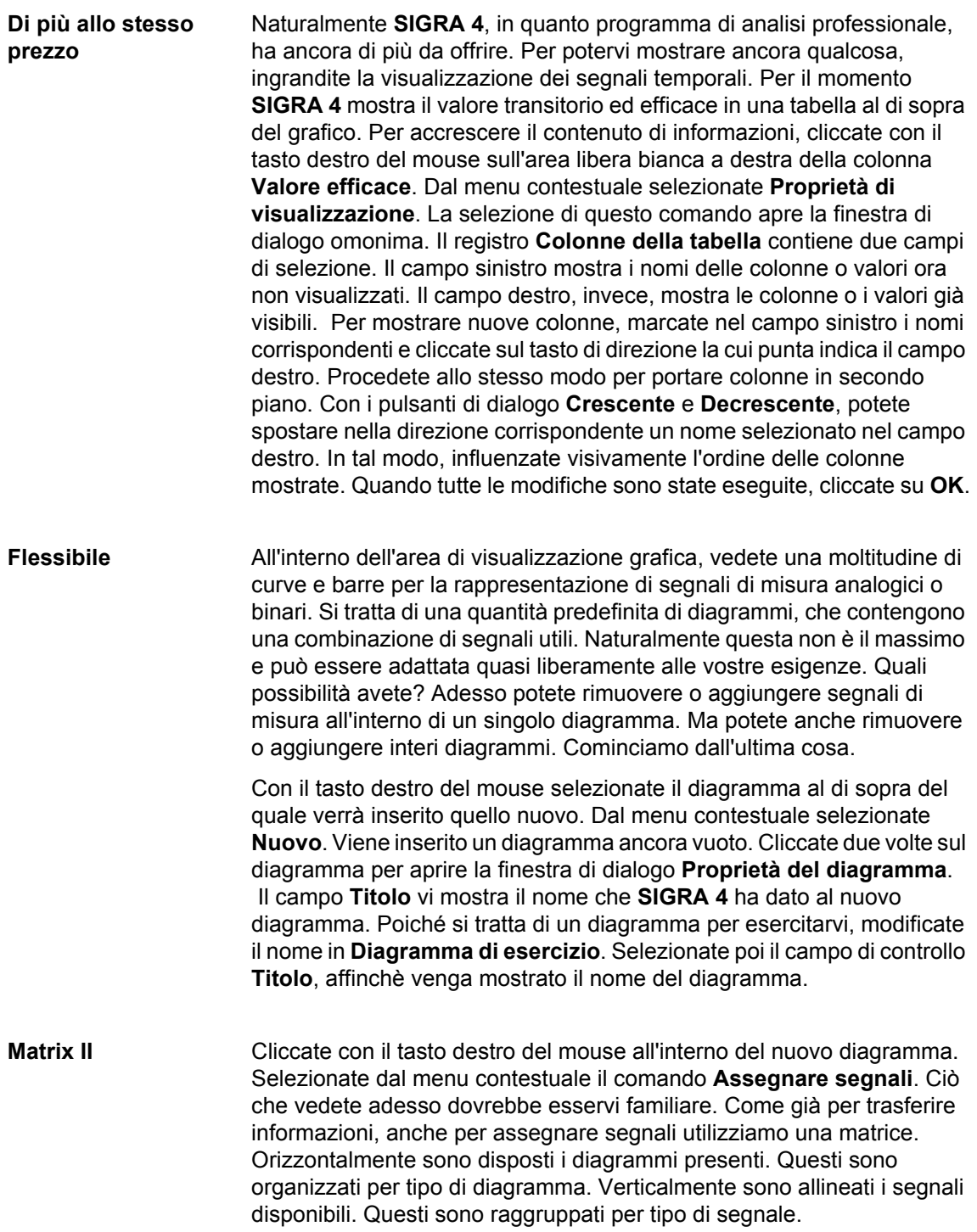

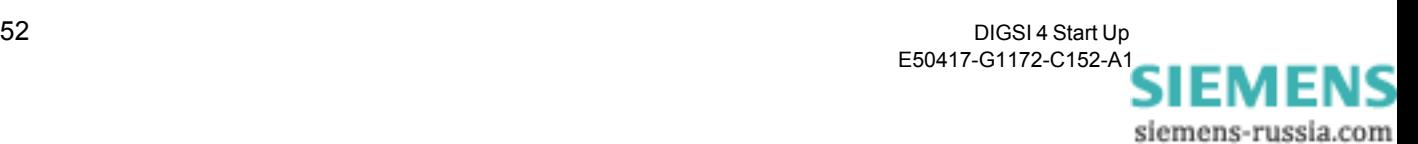

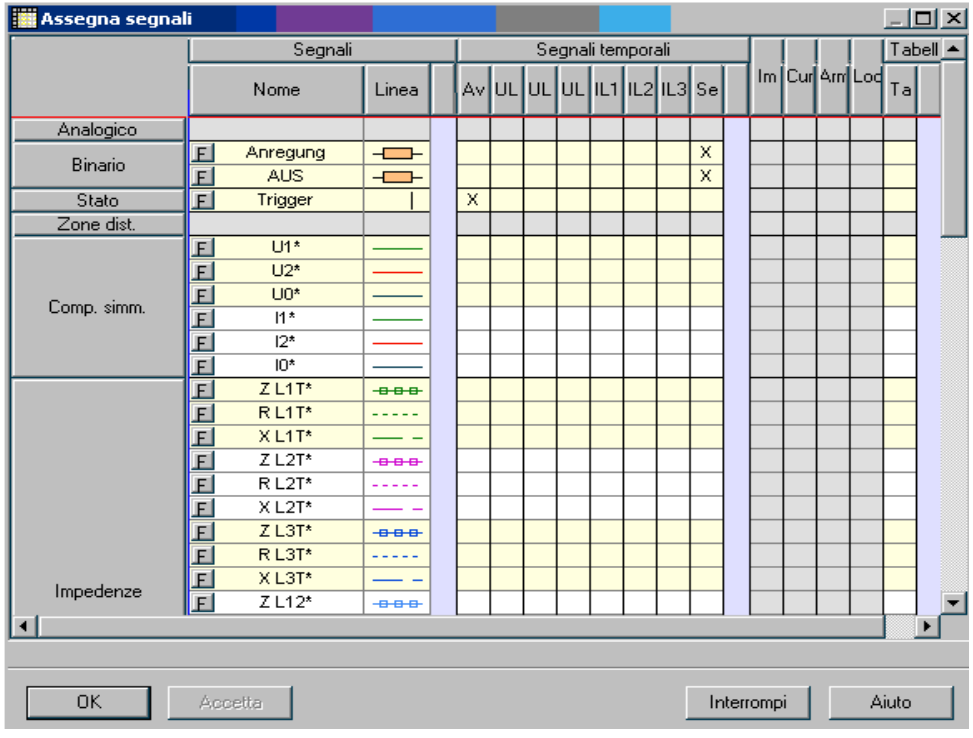

Assegnate segnali a singoli diagrammi mediante la matrice di segnale.

Il comando di base è identico a quello della matrice d'apparecchio. Righe e colonne vengono ridotte o ingrandite cliccando due volte sui rispettivi pulsanti di dialogo. Se prima di aprire la matrice di segnale avevate selezionato il diagramma di esercizio, le colonne appartenenti a questo diagramma sono già ingrandite. L'assegnazione di segnali ad un diagramma è ancora più facile che nella matrice d'apparecchio. Poiché ci sono solo i due stati **Assegnato** o **Non assegnato**, è sufficiente cliccare in una cella per passare dall'uno all'altro stato. Potete mostrare segnali analogici, impedenze, componenti simmetriche e potenze qualsiasi all'interno di uno stesso diagramma. Tuttavia, non è possibile visualizzare questo tipo di segnali assieme a segnali binari o di stato all'interno di uno stesso diagramma. **SIGRA 4** tiene conto automaticamente di queste regole, in modo da escludere false entrate. Perciò, date libero sfogo alla vostra creatività e assegnate al diagramma di esercizio i segnali di vostra scelta. Cliccate una volta sul pulsante di dialogo **F**, che si trova sul bordo sinistro di un nome di un segnale. In tal modo, aprite una finestra di dialogo che vi permette di modificare la rappresentazione di un segnale all'interno di un diagramma.

## **Attenzione** A proposito: chiudere la matrice di segnale cliccando su **Annulla** o sulla croce all'angolo destro superiore implica la perdita di tutte le modifiche apportate, se non avete cliccato immediatamente prima su **Applica**. Perciò, per tramandare il vostro lavoro ai posteri, chiudete la matrice di segnale sempre cliccando su **OK**.

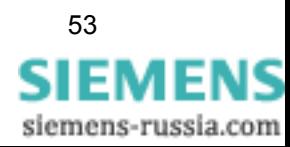

## **Sincronizzazione** Dopo aver già fatto conoscenza con alcune caratteristiche, che qualificano **SIGRA 4** come uno strumento chiaramente per professionisti, adesso aumentiamo la posta. Finora avete lavorato con una sola registrazione di guasto. Ma potete aggiungerne altre. E con ciò non intendiamo solo che potete aprire un'altra registrazione di guasto in una nuova finestra. Questo è chiaro. Potete addirittura aggiungere i segnali di un'altra registrazione di guasto ai segnali attuali. In tal modo, avrete l'occasione unica di visualizzare i segnali di diverse registrazioni di guasto all'interno di un diagramma - e di sincronizzarli su una stessa base temporale!

Allora per prima cosa aggiungiamo una registrazioe di guasto. Ci serviamo della seconda registrazione di guasto di esempio dal nome **Linea 2**, fornita assieme a **SIGRA 4**. Cliccate nella barra dei menu su **Inserire** → **Registrazione di guasto** e selezionate la suddetta registrazione di guasto. I segnali di misura della seconda registrazione di guasto vengono mostrati subito dopo i segnali della prima. Per non perdere la veduta d'insieme, i singoli segnali di registrazione di guasto sono numerati da **K1** a **Kn**. La tappa successiva consiste nell'inserire un nuovo diagramma, così come avete già imparato. Sapete già anche come assegnare segnali a questo diagramma, e cioè grazie alla matrice di segnale. Selezionate come segnali **K1:UL1E** e **K2:UL1E\_1**. Modificate subito il colore di linea dei due segnali. (Piccolo consiglio: cliccate sul pulsante di dialogo **F**.) Nel diagramma appena inserito, ora si possono vedere gli andamenti delle due tensioni. Adesso resta solo da sincronizzarli. Con i due cursori selezionate un momento di sincronizzazione per ciascun andamento di segnale. Cliccate nella barra dei menu su **Modifica**→ **Sincronizzare registrazione di guasto**. La finestra di dialogo **Sincronizzare registrazione di guasto** vi permette di controllare i momenti temporali scelti e, se necessario, di correggerli per

mezzo della digitazione di cifre. Se è tutto a posto, allora cliccate su **OK**. I due andamenti di segnale ora sono sincronizzati e possono essere facilmente confrontati. Nell'illustrazione a destra ne vedete un esempio.

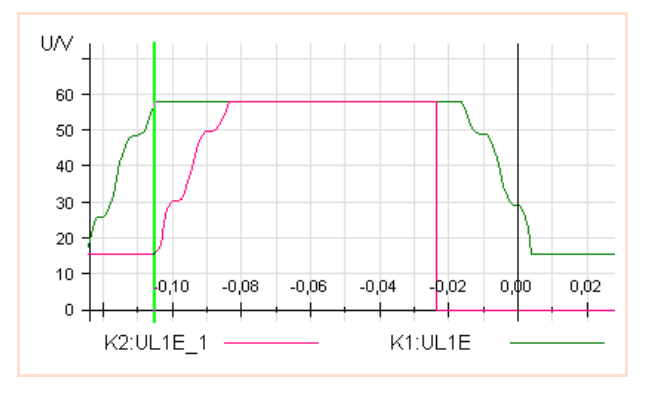

**Arrivederci** E così termina il nostro manuale per principianti DIGSI 4. Non esitate a farvi

> sentire, sia se vi è piaciuto sia non vi fosse piaciuto. A presto dal vostro team DIGSI 4.

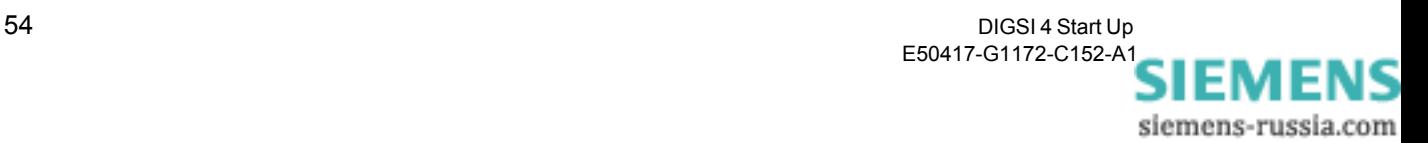

# <span id="page-58-1"></span><span id="page-58-0"></span>**Ripasso 10**

Alt, stavamo quasi per dimenticare una cosa: per un ripasso sintetico, ecco uno schema compatto di che cosa avete fatto con noi. Questo può servirvi anche come filo conduttore per altri progetti.

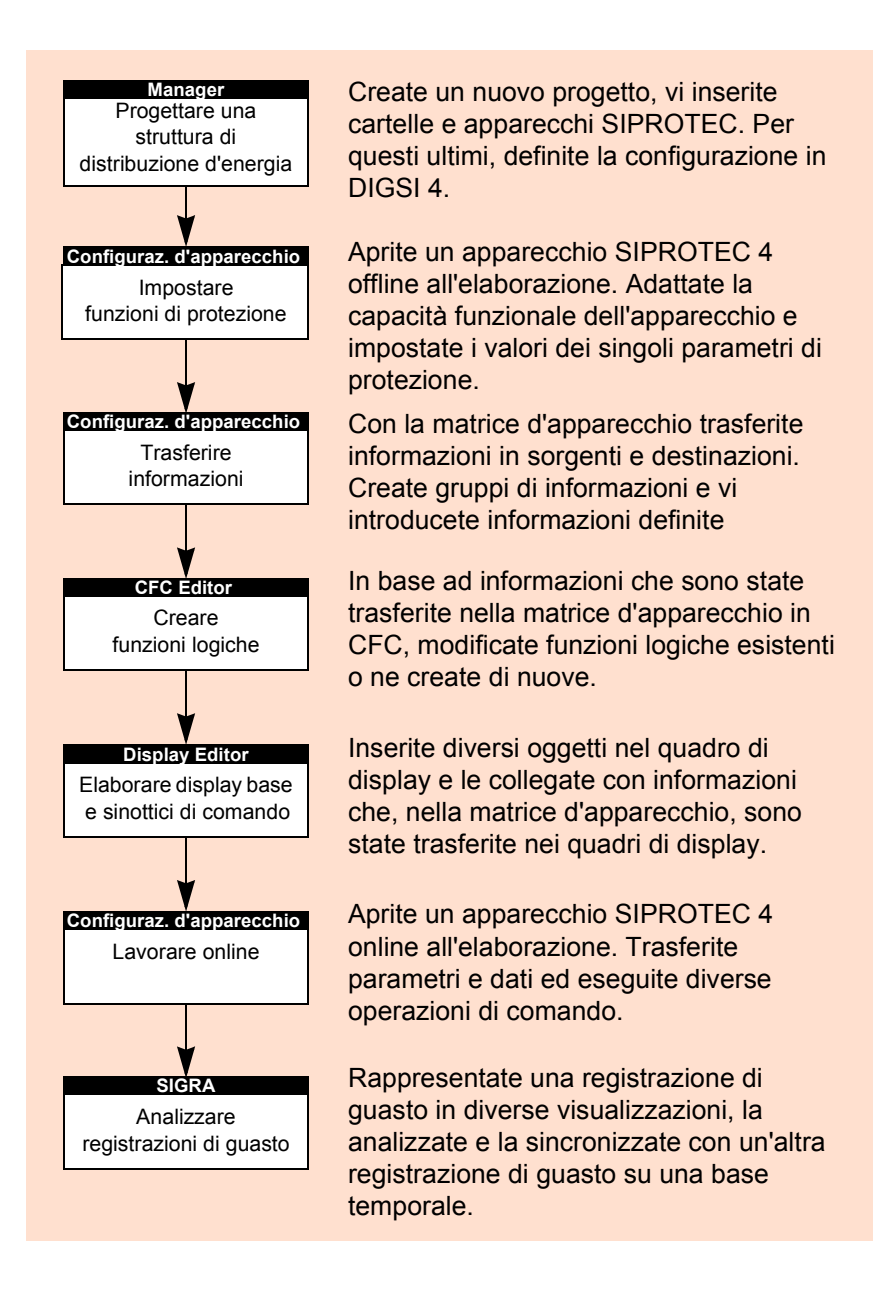

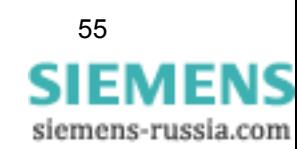

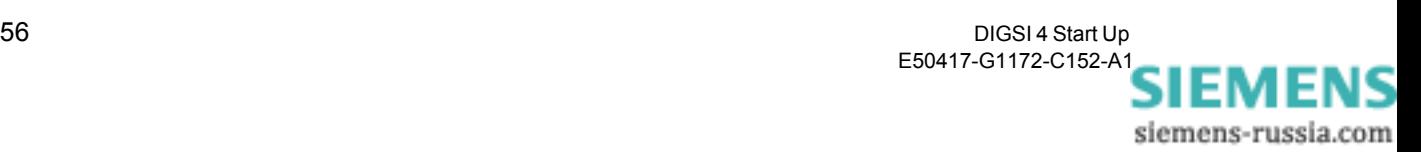